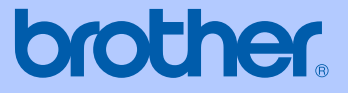

# GUÍA DEL USUARIO

# DCP-7040

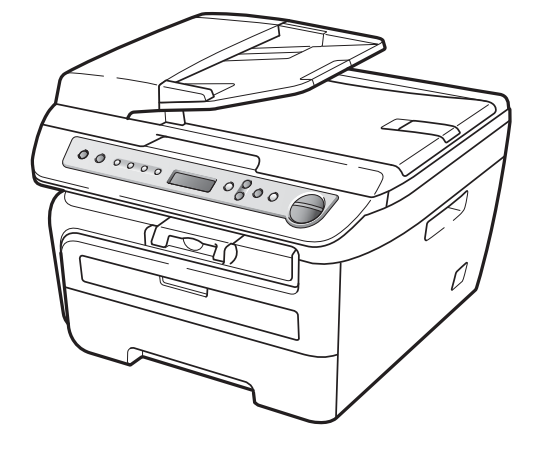

Versión 0 CHL/ARG

# **Si necesita llamar al Servicio de atención al cliente**

**Complete la siguiente información para consultarla cuando sea necesario:**

**Número de modelo: DCP-7040 (marque su número de modelo con un círculo)**

**Número de serie[: 1](#page-1-0)** 

**Fecha de compra:** 

**Lugar de compra:** 

<span id="page-1-0"></span>**<sup>1</sup> El número de serie aparece en la parte posterior de la unidad. Guarde esta Guía del usuario junto con el recibo de compra de forma permanente como justificante de su compra, para que lo pueda utilizar en caso de robo, incendio o como garantía de servicio posventa.**

#### **Registre su producto en línea en el sitio**

#### **[http://www.brother.com/registration/](http://www.brother.com/registration)**

Al registrar su producto en Brother, quedará registrado como propietario original del producto. Su registro en Brother:

- puede servirle como confirmación de la fecha de compra de su producto en caso de que pierda el recibo; y
- puede ayudarle para reclamar un seguro en caso de que la pérdida de este producto estuviera asegurada.

# **Compilación e información sobre esta publicación**

Este manual ha sido compilado y publicado bajo la supervisión de Brother Industries Ltd. y contiene información referente a las descripciones de los productos más recientes y sus especificaciones.

El contenido de este manual y las especificaciones descritas sobre este producto están sujetos a cambios sin previo aviso.

Brother se reserva el derecho de hacer cambios sin previo aviso en las especificaciones y los materiales descritos y no se hará responsable de ningún daño que pudiera tener lugar (incluido el resultante) a causa del contenido presentado, por ejemplo, errores tipográficos u otros relacionados con esta publicación.

# Tabla de contenido

# Sección I Especificaciones generales

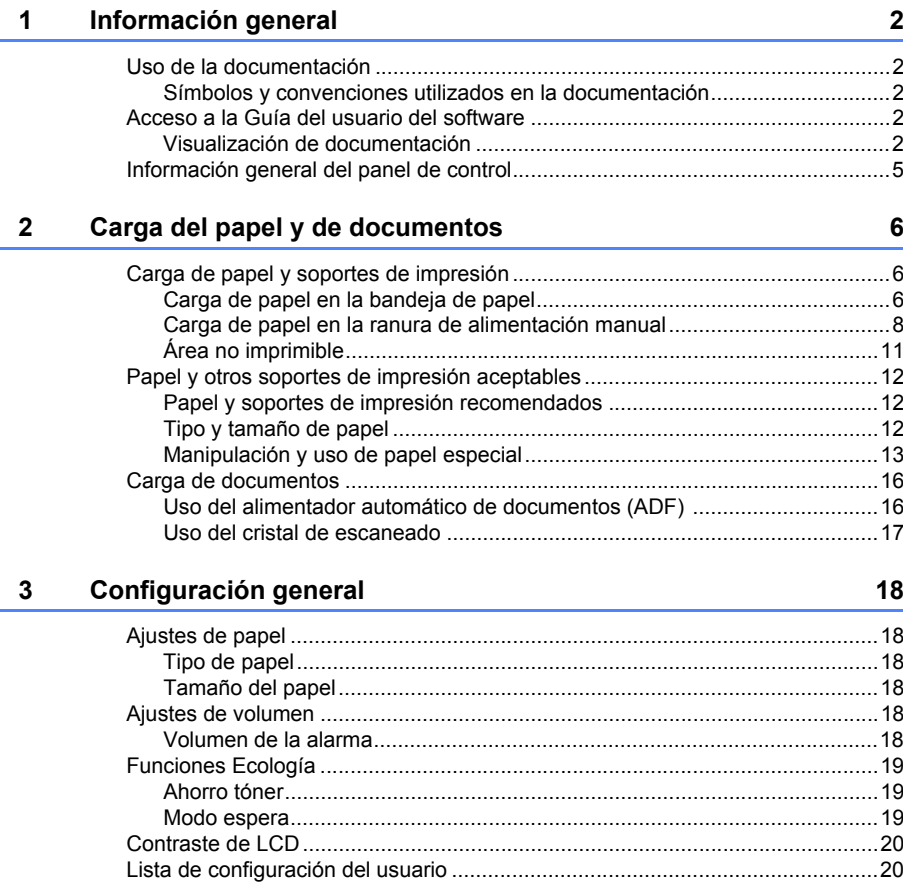

# Sección II Copia

#### Cómo hacer copias  $\overline{\mathbf{4}}$

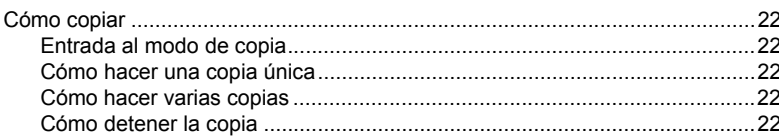

22

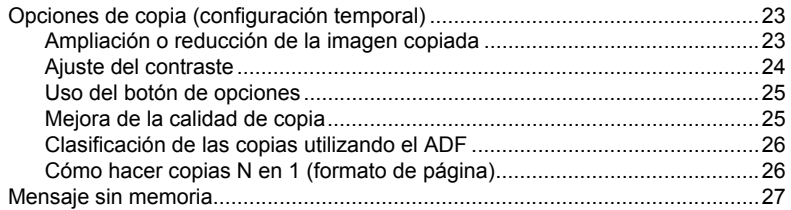

# **[Sección III Software](#page-34-0)**

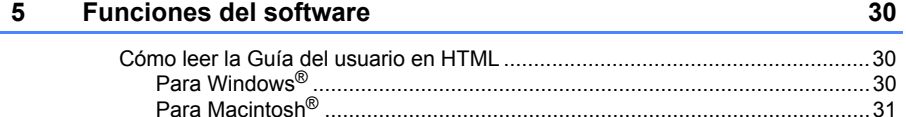

# **[Sección IV Apéndices](#page-38-0)**

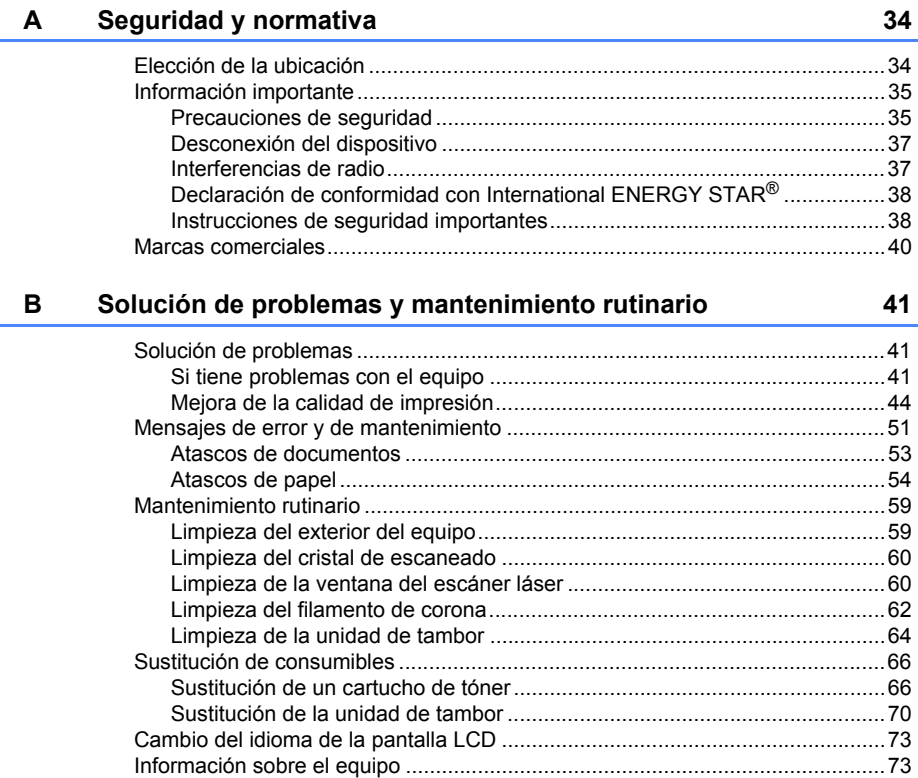

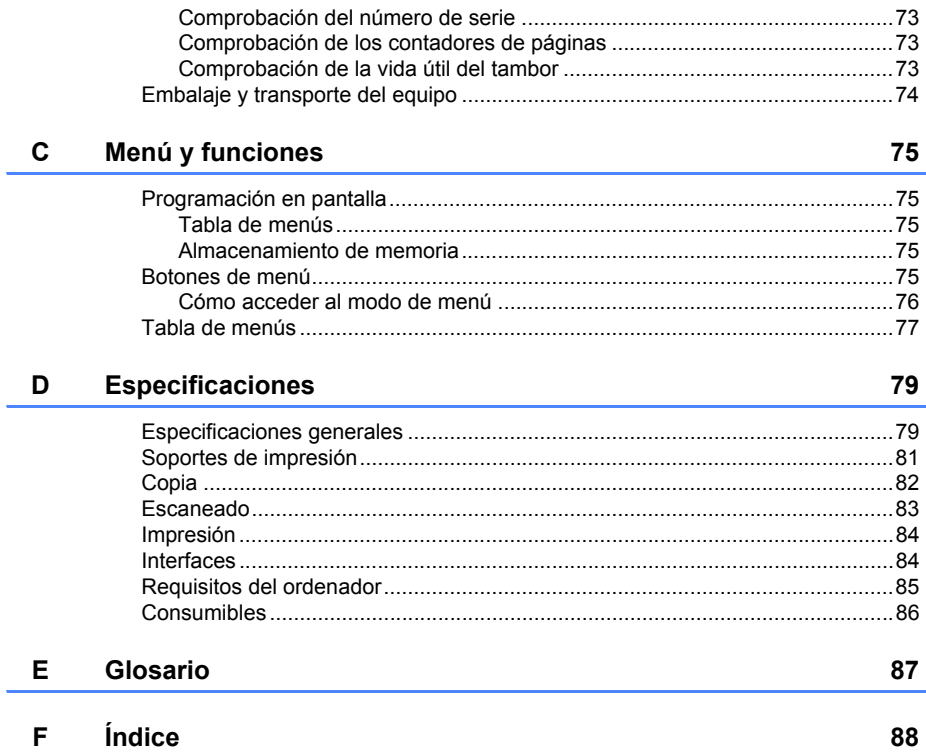

# **Sección I**

# <span id="page-6-0"></span>**Especificaciones generales**

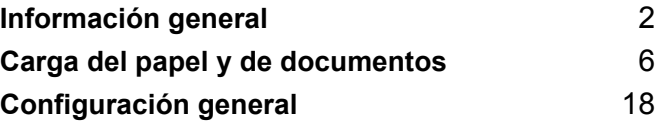

<span id="page-7-0"></span>**Información general <sup>1</sup>**

# <span id="page-7-1"></span>**Uso de la documentación**

**1**

¡Gracias por adquirir un equipo Brother! La lectura de la documentación le ayudará a sacar el máximo partido a su equipo.

# <span id="page-7-2"></span>**Símbolos y convenciones utilizados en la documentación**

Los siguientes símbolos y convenciones se utilizan en toda la documentación.

- **Negrita** La tipografía en negrita identifica teclas especiales del panel de control del equipo.
- *Cursiva* La tipografía en cursiva tiene por objeto destacar puntos importantes o derivarle a un tema afín.
- Courier New La tipografía Courier New identifica los mensajes mostrados en la pantalla LCD del equipo.

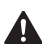

Las advertencias le indican lo que debe hacer para evitar posibles daños personales.

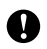

En las precauciones se indican los procedimientos que debe seguir o eludir para evitar posibles daños en el equipo o en otros objetos. Los iconos sobre Peligro de

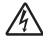

descarga eléctrica le alertan sobre una posible descarga eléctrica.

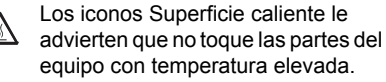

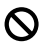

Los iconos de configuración incorrecta alertan sobre dispositivos y operaciones incompatibles con el equipo.

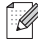

Los iconos de nota le ofrecen sugerencias útiles.

# <span id="page-7-3"></span>**Acceso a la Guía del usuario del software <sup>1</sup>**

Esta Guía del usuario no contiene toda la información sobre el equipo; no se explica, por ejemplo, el uso de las funciones avanzadas de la impresora, y el escáner. Cuando considere que está listo para aprender todos los detalles relativos a estas operaciones, lea la **Guía del usuario del software**.

# <span id="page-7-4"></span>**Visualización de documentación**

#### <span id="page-7-5"></span>**Visualización de documentación (Windows®) <sup>1</sup>**

Para ver la documentación, en el menú **Inicio**, seleccione **Brother**, **DCP-XXXX** (donde XXXX es el nombre del modelo) en el grupo de programas y, a continuación, haga clic en **Guías del usuario en formato HTML**.

Si no ha instalado ya el software, puede encontrar la documentación siguiendo las instrucciones descritas abajo:

- **Encienda el ordenador.** Inserte el CD-ROM de Brother con la etiqueta Windows® en la unidad de CD-ROM.
- <sup>2</sup> Si aparece la pantalla de selección de idioma, haga clic en el idioma de su preferencia.

Si aparece la pantalla del nombre del modelo, haga clic en el nombre de su modelo. Aparecerá el menú principal del CD-ROM.

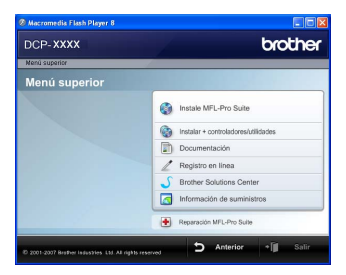

*Si esta ventana no aparece, utilice el Explorador de Windows® para encontrar y ejecutar el programa start.exe desde el directorio raíz del CD-ROM de Brother.*

#### d Haga clic en **Documentación**.

Haga clic en la documentación que desee leer:

Documento HTML (1 manuale):

**Guía del usuario del software** en formato HTML.

Se recomienda este formato para visualizar esta información en el ordenador.

Documentos PDF (3 manuales):

**Guía del usuario** para operaciones independientes, **Guía del usuario del software** y **Guía de configuración rápida**.

Se recomienda este formato para imprimir los manuales. Haga clic para ir a Brother Solutions Center, donde puede visualizar y descargar los documentos en PDF. (Se requiere acceso a Internet y software de PDF Reader).

#### **Cómo encontrar las instrucciones de escaneado <sup>1</sup>**

Hay muchas maneras de poder escanear documentos. Puede encontrar las instrucciones de la siguiente manera:

#### **Guía del usuario del software: <sup>1</sup>**

- Escaneado de un documento con el controlador TWAIN en el capítulo 2
- Escaneado de un documento con el controlador WIA (solamente para Windows® XP/Windows Vista®) en el capítulo 2
- Uso de ControlCenter3 en el capítulo 3

#### **Guías básicas de ScanSoft™ PaperPort™ 11SE con OCR <sup>1</sup>**

 Las Guías básicas de ScanSoft™ PaperPort™ 11SE con OCR completas se pueden ver al seleccionar Ayuda en la aplicación ScanSoft™ PaperPort™ 11SE.

#### **Visualización de documentación (Macintosh®) <sup>1</sup>**

Encienda el Macintosh<sup>®</sup>. Inserte el CD-ROM de Brother con la etiqueta Macintosh® en la unidad de CD-ROM.

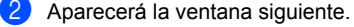

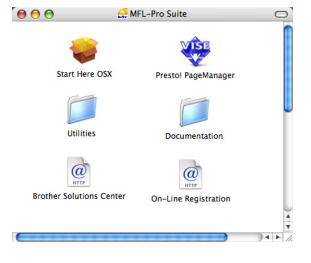

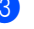

c Haga doble clic en el icono **Documentation**.

Si aparece la pantalla de selección de idioma, haga doble clic en el idioma de su preferencia.

#### Capítulo 1

- **6** Haga doble clic en el archivo de la página superior para ver la **Guía del usuario del software** en formato HTML.
- 6 Haga clic en la documentación que desee leer.

**Guía del usuario del software**

# **Nota**

Los documentos también están disponibles en formato PDF (3 manuales): **Guía del usuario** para operaciones independientes, **Guía del usuario del software** y **Guía de configuración rápida**. Se recomienda el formato PDF para imprimir los manuales.

Haga doble clic en el icono **Brother Solutions Center** para ir a Brother Solutions Center, donde puede visualizar o descargar los documentos PDF. (Se requiere acceso a Internet y software de PDF Reader).

#### **Cómo encontrar las instrucciones de escaneado <sup>1</sup>**

Hay muchas maneras de poder escanear documentos. Puede encontrar las instrucciones de la siguiente manera:

#### **Guía del usuario del software: <sup>1</sup>**

- Escaneado en el capítulo 9
- Uso de ControlCenter2 en el capítulo 10

#### **Guía del usuario de Presto!® PageManager®: <sup>1</sup>**

 $\blacksquare$  La guía del usuario completa de Presto!<sup>®</sup> PageManager® se puede ver al seleccionar Help en la aplicación Presto!® PageManager®.

# <span id="page-10-0"></span>**Información general del panel de control <sup>1</sup>**

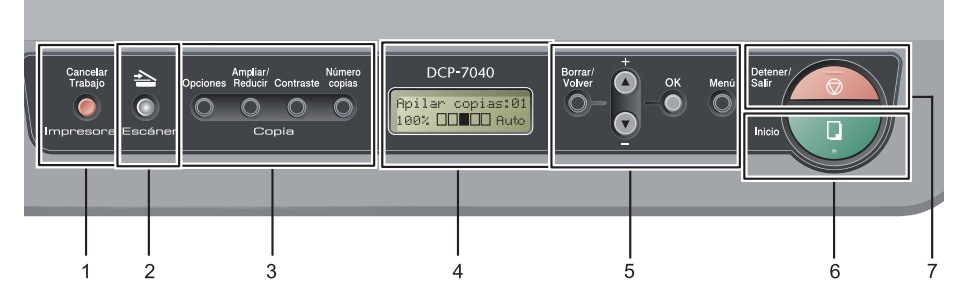

#### **1 Impresora botón**

#### **Cancelar Trabajo**

Cancela un trabajo de impresión programado y lo borra de la memoria del equipo.

Para cancelar varios trabajos de impresión, mantenga pulsado este botón hasta que en la pantalla LCD aparezca Canc trbj (Todo).

#### **2 Escáner botón**

Pone el equipo en modo Escáner. (Si desea obtener información más detallada acerca del escaneado, consulte la *Guía del usuario del software* incluida en el CD-ROM).

#### **3 Botones Copia:**

#### **Opciones**

Puede seleccionar la configuración temporal de copia, de forma rápida y sencilla.

#### **Ampliar/Reducir**

Reduce o amplía copias.

#### **Contraste**

Permite aumentar o reducir el contraste de las copias.

#### **Número copias**

Utilice este botón para hacer varias copias.

#### **4 LCD**

Muestra mensajes para ayudarle a configurar y utilizar el equipo.

#### **5 Botones de menú:**

#### **Borrar/Volver**

Elimina los datos introducidos o le permite cancelar la configuración actual.

#### **a +** o **b -**

Pulse para desplazarse por los menús y las opciones.

#### **OK**

Le permite almacenar la configuración en el equipo.

#### **Menú**

Le permite acceder al menú para programar la configuración de este equipo.

#### **6 Inicio**

Permite comenzar a realizar copias o escanear.

#### **7 Detener/Salir**

Detiene una operación o sale del menú.

```
2
```
# <span id="page-11-0"></span>**Carga del papel y de documentos**

# <span id="page-11-1"></span>**Carga de papel y soportes de impresión <sup>2</sup>**

El equipo puede alimentar papel desde la bandeja de papel estándar o desde la ranura de alimentación manual.

Cuando coloque papel en la bandeja de papel, tenga en cuenta lo siguiente:

- Si el software de su aplicación es compatible con la selección de tamaño del papel realizada en el menú de impresión, puede seleccionarla mediante el software. Si el software de su aplicación no es compatible, puede establecer el tamaño del papel en el controlador de impresora o mediante los botones del panel de control.
- Antes de utilizar papel que tenga orificios, como hojas de archivador, debe 'airear' la pila de papel para evitar atascos o alimentación de papel incorrecta.

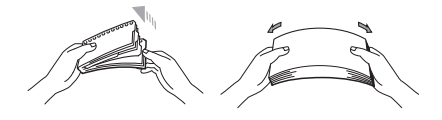

### <span id="page-11-2"></span>**Carga de papel en la bandeja de papel <sup>2</sup>**

**Impresión en papel normal, papel reciclado o transparencias desde la bandeja de papel <sup>2</sup>**

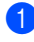

Extraiga totalmente la bandeja de papel del equipo.

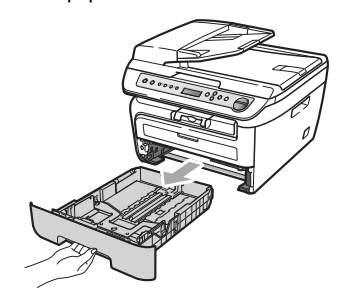

Pulsando la palanca verde de desbloqueo de las guías de papel, deslice las guías de papel para adaptarlas al tamaño del papel. Cerciórese de que las guías queden firmemente encajadas en las ranuras.

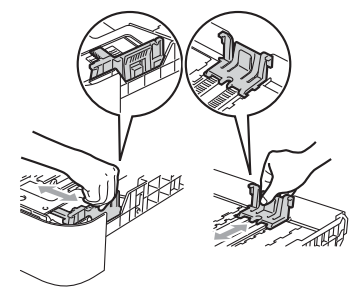

## **Nota**

Para el tamaño de papel Legal, presione el botón de desbloqueo situado en la parte inferior de la bandeja de papel y extraiga la parte trasera de la bandeja de papel. (El tamaño de papel Legal no está disponible en algunas regiones.)

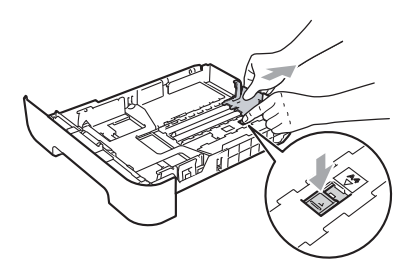

**3** Coloque papel en la bandeja y asegúrese de que el papel queda por debajo de la marca máxima de carga (1). El lado donde se va a imprimir debe quedar boca abajo.

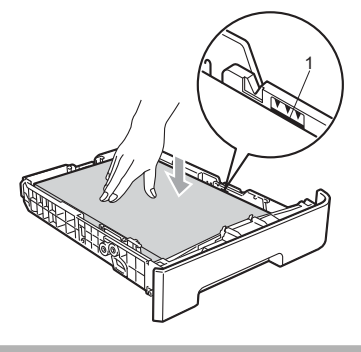

**AVISO**

Para evitar daños en el equipo a causa de una alimentación de papel incorrecta, asegúrese de que las guías de papel tocan los bordes del papel.

- $\overline{4}$  Introduzca con firmeza la bandeja de papel en el equipo. Asegúrese de que queda completamente insertada en el equipo.
- Despliegue la lengüeta de soporte (1) para evitar que el papel se deslice fuera de la bandeja de salida.

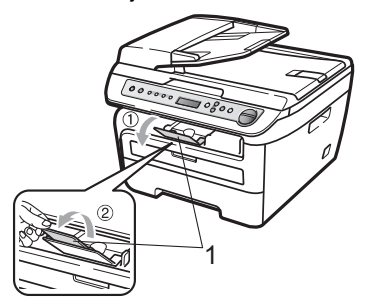

### <span id="page-13-0"></span>**Carga de papel en la ranura de alimentación manual <sup>2</sup>**

En esta ranura puede cargar sobres y soportes de impresión especiales, de uno en uno. Utilice la ranura de alimentación manual para imprimir o copiar en etiquetas, sobres o papel más grueso.

#### **Impresión en papel normal, papel reciclado o transparencias desde la ranura de alimentación manual <sup>2</sup>**

# **Nota**

El equipo activa automáticamente el modo de alimentación manual cuando se coloca papel en la ranura de alimentación manual.

**Despliegue la lengüeta de soporte (1)** para evitar que el papel se deslice fuera de la bandeja de salida o quite cada hoja en cuanto salga del equipo.

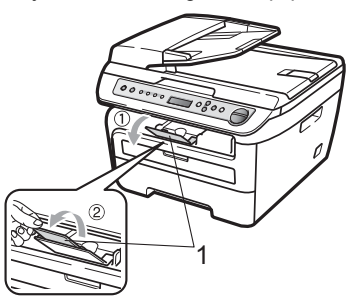

**2** Abra la cubierta de la ranura de alimentación manual.

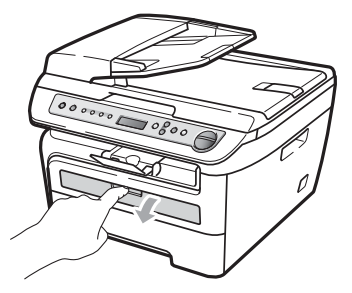

**3** Utilice las dos manos para deslizar las guías de papel de la ranura de alimentación manual para acomodar el ancho del papel que vaya a utilizar.

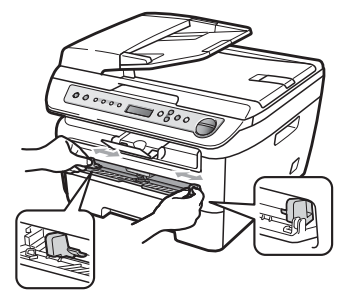

4 Con las dos manos, inserte una hoja de papel o una transparencia en la ranura de alimentación manual hasta que el extremo delantero toque el rodillo de alimentación de papel. Cuando note que el papel entra en el equipo, suéltelo.

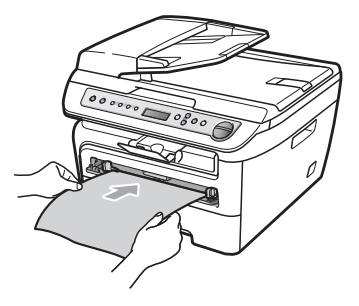

#### **Impresión en papel grueso, papel bond, etiquetas y sobres <sup>2</sup>**

Cuando se baja la bandeja de salida trasera, el equipo dispone de una vía de papel directa desde la ranura de alimentación manual hasta la parte trasera del equipo. Utilice este método de alimentación y salida de papel si desea imprimir en papel grueso, etiquetas o sobres.

# **Nota**

- Retire cada hoja o sobre impreso inmediatamente para evitar un atasco de papel.
- El equipo activa automáticamente el modo de alimentación manual cuando se coloca papel en la ranura de alimentación manual.
- **1** Abra la cubierta trasera (bandeja de salida trasera).

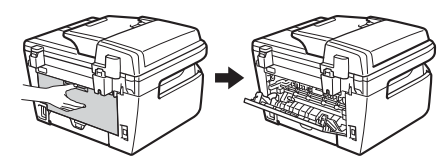

b Abra la cubierta de la ranura de alimentación manual.

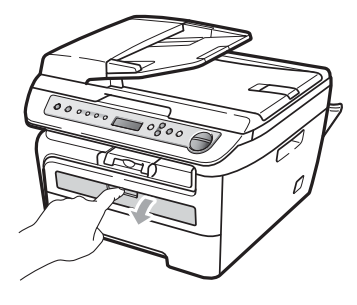

Utilice las dos manos para deslizar las guías de papel de la ranura de alimentación manual para acomodar el ancho del papel que vaya a utilizar.

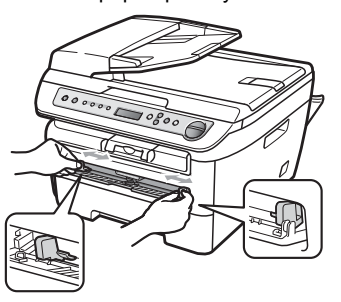

4 Con las dos manos, inserte una hoja de papel o un sobre en la ranura de alimentación manual hasta que el extremo delantero del papel o del sobre toque el rodillo de alimentación de papel. Cuando note que el papel entra en el equipo, suéltelo.

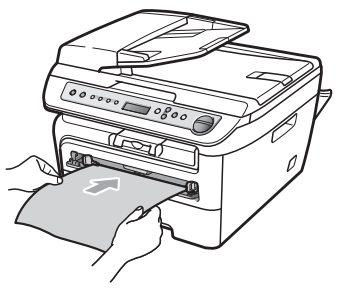

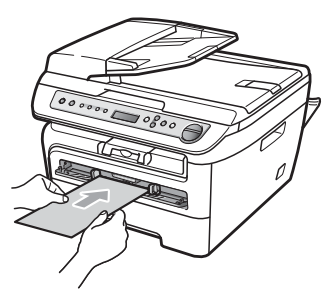

# **Nota**

- Inserte el papel en la ranura de alimentación manual con el lado donde se va a imprimir boca arriba.
- Asegúrese de que el soporte de impresión (Consulte *[Papel y otros soportes de](#page-17-3)  [impresión aceptables](#page-17-3)* en la página 12.) esté recto y en la posición adecuada en la ranura de alimentación manual. De lo contrario, puede ser que el papel o la transparencia no se cargue correctamente y se produzca una impresión torcida o un atasco de papel.
- No ponga más de una hoja de papel en la ranura de alimentación manual cada vez, ya que podría provocar un atasco.
- Si inserta cualquier soporte de impresión en la ranura de alimentación manual antes de que el equipo esté preparado, puede ser que el soporte de impresión salga sin imprimir.
- Para retirar fácilmente una copia impresa pequeña de la bandeja de impresión, levante la cubierta del escáner con las dos manos, como se muestra en la ilustración.

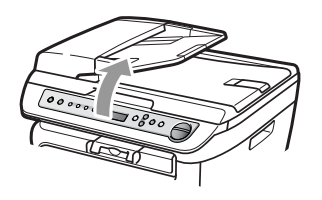

• Puede seguir utilizando el equipo aunque la cubierta del escáner esté levantada. Para cerrar la cubierta del escáner, empújela hacia abajo con las dos manos.

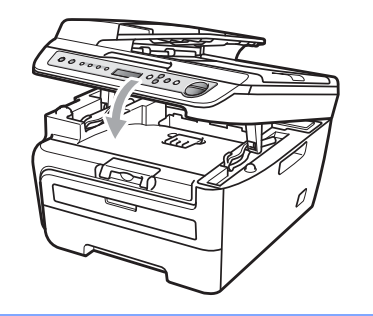

# <span id="page-16-0"></span>**Área no imprimible <sup>2</sup>**

#### **Área no imprimible de las copias <sup>2</sup>**

El área imprimible empieza aproximadamente a 3 mm desde los extremos superior e inferior y a 2 mm desde ambos lados del papel.

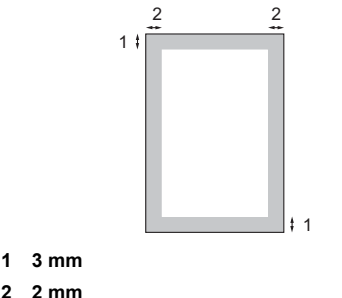

- 
- **2 2 mm**

#### **Nota**

El área no imprimible que aparece indicada arriba corresponde a una sola copia o a una copia de 1 en 1 con tamaño del papel A4. El área no imprimible varía dependiendo del tamaño del papel.

#### **Área no imprimible al imprimir desde un ordenador <sup>2</sup>**

Al utilizar el controlador de impresora, el área imprimible es más pequeña que el tamaño del papel, como se indica a continuación.

#### **Vertical**

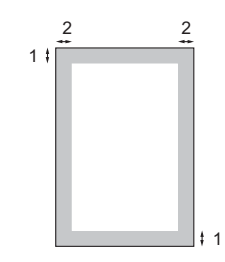

**1 4,23 mm**

**2 6,01 mm**

**Horizontal**

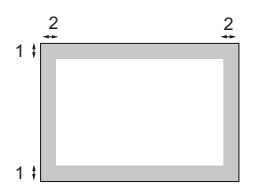

- **1 4,23 mm**
- **2 5 mm**

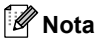

El área no imprimible mostrada anteriormente corresponde al tamaño del papel A4. El área no imprimible varía dependiendo del tamaño del papel.

**2**

# <span id="page-17-3"></span><span id="page-17-0"></span>**Papel y otros soportes**  de impresión aceptables

La calidad de impresión puede variar de acuerdo con el tipo de papel que utilice.

Puede utilizar los siguientes tipos de soportes de impresión: papel normal, papel bond, papel reciclado, transparencias, etiquetas o sobres.

Para obtener resultados óptimos, siga las instrucciones descritas a continuación:

- Utilice papel elaborado para fotocopias en papel normal.
- Utilice papel que tenga un peso de 75 a 90  $g/m<sup>2</sup>$ .
- Utilice etiquetas y transparencias diseñadas para uso en equipos láser.
- NO coloque diferentes tipos de papel en la bandeja de papel al mismo tiempo porque podría causar atascos o alimentación de papel incorrecta.
- Para realizar una buena impresión, debe seleccionar en la aplicación de software el mismo tamaño del papel que el que tiene el papel que hay en la bandeja.
- Evite tocar la superficie impresa del papel inmediatamente después de imprimir.
- Cuando utilice transparencias, retire cada hoja inmediatamente para evitar manchas o atascos de papel.
- Utilice papel de fibra larga con un valor de Ph neutro y una humedad de aproximadamente 5%.

### <span id="page-17-1"></span>**Papel y soportes de impresión recomendados <sup>2</sup>**

Para obtener la mejor calidad de impresión, sugerimos usar el siguiente papel.

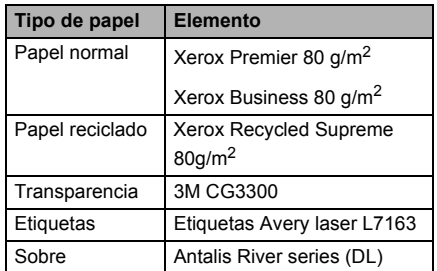

# <span id="page-17-2"></span>**Tipo y tamaño de papel <sup>2</sup>**

El equipo carga papel desde la bandeja de papel estándar instalada o desde la ranura de alimentación manual.

#### **Bandeja de papel estándar <sup>2</sup>**

Debido a que la bandeja de papel estándar es un tipo universal, puede utilizar cualquier tamaño de papel (un tipo y tamaño de papel cada vez) de los que se enumeran en la tabla en *[Capacidad de las bandejas de papel](#page-18-1)* [en la página 13.](#page-18-1) La bandeja de papel estándar puede contener hasta 250 hojas de papel de tamaño Carta/A4, legal o folio (80

 $g/m<sup>2</sup>$ ). El papel se puede cargar hasta alcanzar la marca máxima de carga en la guía deslizante de ancho del papel.

#### **Ranura de alimentación manual <sup>2</sup>**

La ranura de alimentación manual puede contener una hoja con un tamaño de 76,2 a 220 mm de ancho y 116 a 406,4 mm de largo. Puede utilizar la ranura de alimentación manual si utiliza papel especial, sobres o etiquetas.

**2**

#### <span id="page-18-1"></span>**Capacidad de las bandejas de papel <sup>2</sup>**

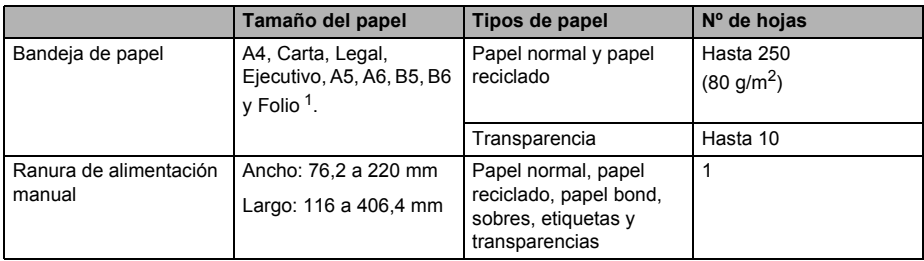

<span id="page-18-2"></span> $1$  El tamaño folio es de 215,9 x 330,2 mm

#### **Especificaciones de papel recomendadas <sup>2</sup>**

Las siguientes especificaciones de papel son adecuadas para este equipo.

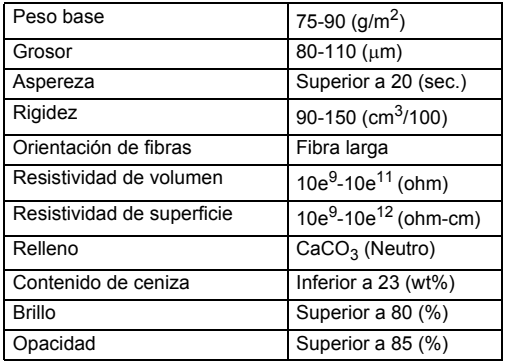

### <span id="page-18-0"></span>**Manipulación y uso de papel especial <sup>2</sup>**

El equipo está diseñado para trabajar bien con muchos tipos de papel bond y papel xerográfico. Sin embargo, algunas variables de papel pueden afectar a la calidad de impresión o a fiabilidad de manipulación. Compruebe siempre las muestras de papel antes de comprarlo para asegurar un rendimiento deseable. Mantenga el papel guardado en su embalaje original, que deberá permanecer cerrado. Mantenga el papel alisado y evite exponerlo a la humedad, la luz solar directa y cualquier fuente de calor.

Pautas importantes para seleccionar el papel:

- $\blacksquare$  No utilice papel de inyección de tinta porque podría provocar un atasco de papel o dañar el equipo.
- El papel preimpreso debe utilizar tintas que puedan soportar la temperatura del proceso de fusión del equipo (200 grados centígrados).
- Si utiliza papel bond, papel áspero, arrugado o doblado, el papel puede presentar un resultado poco satisfactorio.

#### **Tipos de papel que debe evitar <sup>2</sup>**

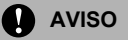

Es posible que algunos tipos de papel no ofrezcan un buen resultado o causen daños al equipo.

NO utilice papel:

- con demasiado relieve
- extremadamente suave o brillante
- que esté enrollado o combado

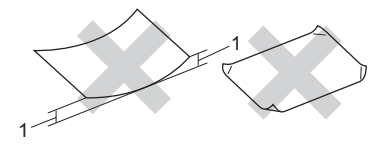

**1 2 mm**

- revestido o con un acabado químico
- dañado, con dobleces o plegado
- que exceda la especificación de peso recomendada en esta guía
- con etiquetas o grapas
- con membretes que utilizan tintas a baja temperatura o termografía
- papel multicopia o sin carbón
- diseñado para impresión de inyección de tinta

Si utiliza cualquiera de los tipos de papel enumerados anteriormente, podría dañar su equipo. Ni la garantía de Brother ni el contrato de servicios cubren este daño.

#### **Sobres <sup>2</sup>**

La mayoría de los sobres serán adecuados para su equipo. Sin embargo, algunos sobres pueden tener problemas en cuanto a la alimentación y la calidad de impresión debido al modo en que se han fabricado. Un sobre adecuado debe tener extremos con dobleces rectos y bien definidos, y el extremo principal no debe ser más grueso que dos hojas de papel juntas. El sobre debe ser plano y no tener una construcción poco sólida o abombada. Debe comprar sobres de calidad a un proveedor que sepa que va a utilizar dichos sobres en un equipo láser.

Es posible alimentar los sobres desde la ranura de alimentación manual, de uno en uno. Antes de imprimir o comprar una gran cantidad de sobres, se recomienda imprimir un sobre de prueba para asegurarse de que el resultado es el esperado.

Compruebe lo siguiente:

- Los sobres deben tener una solapa de cierre longitudinal.
- Las solapas de cierre deben estar correctamente dobladas (los sobres doblados o cortados de forma irregular pueden causar atascos).
- Los sobres deben tener dos capas de papel en las áreas rodeadas con un círculo que se muestran a continuación.

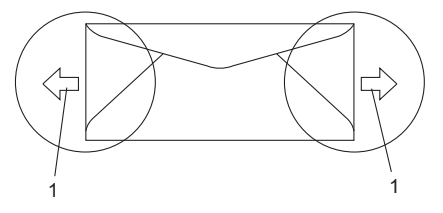

**1 Orientación de alimentación**

- Se recomienda no imprimir a menos de 15 mm de distancia de los bordes de los sobres.
- Las uniones del sobre cerradas por el fabricante deben ser seguras.

#### **Tipos de sobres que debe evitar <sup>2</sup>**

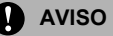

NO utilice sobres:

- dañados, enrollados, arrugados o con una forma poco habitual
- extremadamente brillantes o con mucho relieve
- con hebillas, grapas, enganches o cordeles
- con cierres autoadhesivos
- de construcción abombada
- que no están plegados correctamente
- con letras o grabados en relieve (relieve de escritura muy pronunciado)
- impresos previamente por un equipo láser
- previamente impresos en el interior
- que no se pueden ordenar correctamente cuando se apilan
- hechos de papel que supera el peso de las especificaciones de peso de papel para el equipo
- con extremos que no son rectos o regularmente cuadrados
- con ventanas, orificios, partes recortables o perforaciones
- con pegamento en la superficie, como se muestra en la ilustración inferior

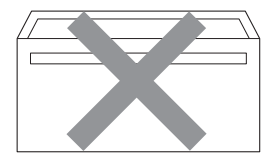

• con solapas dobles, como se muestra en la ilustración inferior

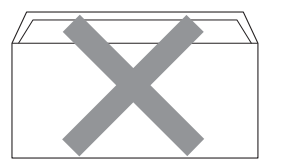

- con solapas de cierre que no se han doblado de fábrica
- con solapas de cierre, como se muestra en la ilustración inferior

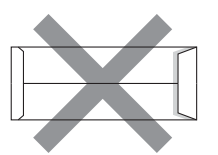

• con cada lateral doblado, como se muestra en la ilustración inferior

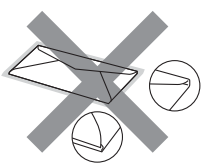

Si utiliza cualquiera de los tipos de sobres enumerados anteriormente, puede dañar el equipo. Ni la garantía de Brother ni el contrato de servicios cubren este daño.

De forma ocasional, puede tener problemas de alimentación de papel causados por el grosor, el tamaño y la forma de la solapa de los sobres que utiliza.

#### **Etiquetas <sup>2</sup>**

El equipo imprimirá en la mayoría de etiquetas diseñadas para uso en equipos láser. Las etiquetas deben tener un adhesivo basado en acrílico, ya que este material es más estable a altas temperaturas en la unidad de fusión. Los adhesivos no deben entrar en contacto con ninguna parte del equipo porque las etiquetas se podrían pegar a la unidad de tambor o a los rodillos, y podrían causar atascos y problemas de calidad de impresión. No se debe exponer ningún material adhesivo entre las etiquetas. Las etiquetas se deben ordenar de forma que cubran completamente la longitud y el ancho de la hoja. El uso de etiquetas con espacios puede dar como resultado la descamación de etiquetas o puede causar atascos o problemas de impresión.

Todas las etiquetas utilizadas en este equipo deben poder soportar una temperatura de 392 grados Fahrenheit (200 grados centígrados) durante un periodo de 0,1 segundos.

Los pliegos de etiquetas no deben exceder las especificaciones de peso de papel descritas en la Guía del usuario. Las etiquetas que superan estas especificaciones no garantizan una alimentación ni impresión adecuadas y pueden dañar el equipo.

Las etiquetas sólo pueden alimentarse desde la ranura de alimentación manual.

#### **Tipos de etiquetas que debe evitar <sup>2</sup>**

No utilice etiquetas dañadas, enrolladas, arrugadas o que tengan una forma poco habitual.

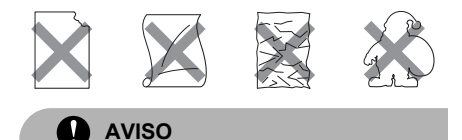

NO utilice pliegos de etiquetas usados. La hoja portadora expuesta dañará el equipo.

# <span id="page-21-0"></span>**Carga de documentos <sup>2</sup>**

### <span id="page-21-1"></span>**Uso del alimentador automático de documentos (ADF) 2**

El ADF puede contener hasta 35 páginas y cada hoja se alimenta de forma individual. Utilice papel estándar de 80 g/m<sup>2</sup> y airee siempre las páginas antes de colocarlas en el ADF.

#### Condiciones ambientales recomendadas

Temperatura: 20 a 30° C Humedad: 50% - 70% Papel: Xerox Premier 80 g/m<sup>2</sup> o Xerox Business  $80$  g/m<sup>2</sup>

**AVISO**

NO deje documentos gruesos en el cristal de escaneado. De lo contrario, el ADF podría atascarse.

NO utilice papel que esté enrollado, arrugado, plegado, rasgado, grapado, con clips, pegado o sujeto con cinta adhesiva.

NO utilice cartón, papel de periódico o tejido.

Para evitar dañar al equipo durante el uso del ADF, NO tire del documento mientras se esté alimentando.

Para escanear documentos no estándar, consulte *[Uso del cristal de escaneado](#page-22-1)* [en la página 17.](#page-22-1)

Asegúrese de que los documentos escritos con tinta están completamente secos.

Los documentos deben tener de 148 a 215,9 mm de ancho y de 148 a 355,6 mm de largo, y un peso estándar de 80 g/m<sup>2</sup>.

a Despliegue la lengüeta de soporte de salida de documentos del ADF (1) y la lengüeta de soporte del ADF (2).

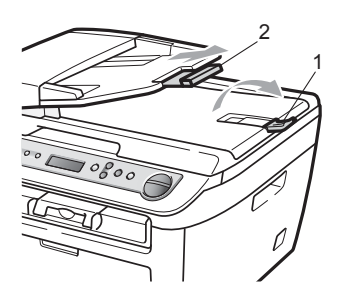

- Airee bien las páginas.
- Coloque los documentos boca arriba. insertando primero el extremo superior en la unidad ADF, hasta que toquen el rodillo de alimentación.
- 4 Ajuste las quías del papel  $(1)$  al ancho de los documentos.

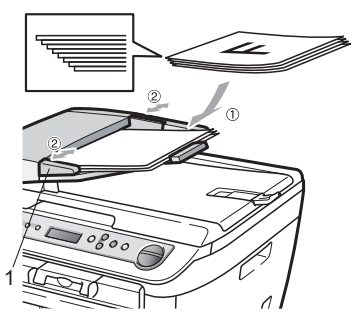

# <span id="page-22-1"></span><span id="page-22-0"></span>**Uso del cristal de escaneado <sup>2</sup>**

Puede utilizar el cristal de escaneado para copiar o escanear las páginas de un libro o las páginas una a una.

Los documentos pueden tener un tamaño de hasta 215,9 mm de ancho y 297 mm de largo.

# **Nota**

Para utilizar el cristal de escaneado, el ADF tiene que estar vacío.

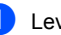

Levante la cubierta de documentos.

**2**

Utilizando las guías para documentos que hay a la izquierda, centre el documento colocado boca abajo sobre el cristal de escaneado.

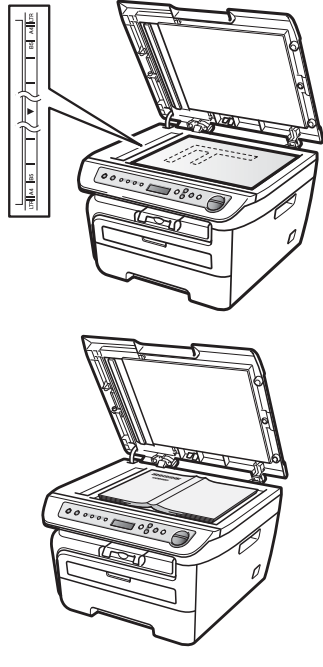

**3** Cierre la cubierta de documentos.

**AVISO**

Si el documento es un libro o si es grueso, no cierre la cubierta de golpe ni haga presión sobre ella.

**3**

# <span id="page-23-0"></span>**Configuración general <sup>3</sup>**

# <span id="page-23-1"></span>**Ajustes de papel <sup>3</sup>**

# <span id="page-23-2"></span>**Tipo de papel <sup>3</sup>**

Configure el equipo para el tipo de papel que esté utilizando. Esto le ofrecerá la mejor calidad de impresión.

**1** Pulse Menú.

Pulse  $\blacktriangle$  o  $\nabla$  para seleccionar 1.Config. gral.. Pulse **OK**.

**3** Pulse  $\triangle$  o  $\nabla$  para seleccionar 1.Tipo de papel. Pulse **OK**.

4 Pulse  $\triangle$  o  $\nabla$  para seleccionar Normal. Grueso, Más grueso, Transparencia, Papel Reciclado o Fino. Pulse **OK**.

**Pulse Detener/Salir.** 

# <span id="page-23-3"></span>**Tamaño del papel <sup>3</sup>**

Puede utilizar hasta nueve tamaños de papel para imprimir copias: A4, Carta, Legal, Ejecutivo, A5, A6, B5, B6 y Folio.

Cuando cambie el tamaño del papel en la bandeja, también deberá cambiar la configuración del tamaño del papel al mismo tiempo, de manera que el equipo pueda ajustar el documento en la página.

a Pulse **Menú**.

Pulse **A** o **▼** para seleccionar 1.Config. gral.. Pulse **OK**.

<span id="page-23-6"></span>4 Pulse  $\triangle$  o  $\nabla$  para seleccionar Carta, Legal, Ejecutivo, A5, A6, B5, B6, Folio o A4. Pulse **OK**.

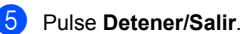

### **Nota**

Si ha seleccionado Transparencia como tipo de papel, sólo podrá elegir el tamaño de papel Carta, Legal, Folio o A4 en el  $p$ aso $\bullet$ .

# <span id="page-23-4"></span>**Ajustes de volumen <sup>3</sup>**

# <span id="page-23-5"></span>**Volumen de la alarma <sup>3</sup>**

Cuando la alarma está activada, el equipo emitirá un pitido cada vez que pulse una tecla o cometa un error. Puede seleccionar varios niveles de volumen, de Alto a No.

- a Pulse **Menú**.
	- Pulse **A** o **▼** para seleccionar 1.Config. gral.. Pulse **OK**.
- **3** Pulse  $\triangle$  o  $\nabla$  para seleccionar 3. Alarma. Pulse **OK**.
- Pulse  $\blacktriangle$  o  $\nabla$  para seleccionar Med, Alto, No o Bajo. Pulse **OK**.
- e Pulse **Detener/Salir**.

**<sup>3</sup>** Pulse  $\triangle$  o  $\nabla$  para seleccionar 2.Tamaño papel. Pulse **OK**.

# <span id="page-24-0"></span>**Funciones Ecología <sup>3</sup>**

#### <span id="page-24-1"></span>**Ahorro tóner <sup>3</sup>**

Puede ahorrar tóner mediante esta función. Si configura el ahorro de tóner como Si, aparecerá la impresión más clara. La configuración predeterminada es No.

#### a Pulse **Menú**.

- Pulse *A* o **▼** para seleccionar 1.Config. gral.. Pulse **OK**.
- **3** Pulse  $\triangle$  o  $\nabla$  para seleccionar 4.Ecología. Pulse **OK**.
- 4 Pulse  $\triangle$  o  $\nabla$  para seleccionar 1.Ahorro tóner. Pulse **OK**.
- **b** Pulse **A** o **v** para seleccionar Si o No. Pulse **OK**.
- f Pulse **Detener/Salir**.

#### **Nota**

No se recomienda utilizar la función Ahorro tóner para imprimir fotografías o imágenes de escala de grises.

#### <span id="page-24-2"></span>**Modo espera <sup>3</sup>**

Si se ha ajustado el modo de espera, se reducirá el consumo de energía al desconectar la unidad de fusión mientras el equipo está inactivo.

Puede seleccionar el tiempo durante el cual el equipo debe estar inactivo (entre 00 y 99 minutos) antes de pasar al modo de espera. Cuando el equipo recibe datos de ordenador o hace una copia, el temporizador se ajusta de nuevo. El ajuste predeterminado es 05 minutos.

Mientras el equipo está en modo de espera, en la pantalla LCD aparece el mensaje Espera. Al imprimir o copiar en modo de espera, habrá un poco de retraso mientras la unidad de fusión se está calentando.

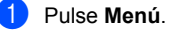

Pulse **A** o **▼** para seleccionar

1.Config. gral.. Pulse **OK**.

- Pulse **A** o **▼** para seleccionar 4.Ecología. Pulse **OK**.
- 4 Pulse  $\triangle$  o  $\nabla$  para seleccionar 2.Tiempo reposo. Pulse **OK**.
- <span id="page-24-3"></span>Especifique el tiempo durante el cual el equipo deberá estar inactivo antes de entrar en modo de espera (de 00 a 99). Pulse **OK**.
- **Pulse Detener/Salir.**

# **Nota**

Para *desactivar* el modo de espera, pulse **Inicio** y **Opcion[e](#page-24-3)s** simultáneamente en  $\bullet$ . Pulse **A** o **▼** para seleccionar No. Pulse OK.

# <span id="page-25-0"></span>**Contraste de LCD <sup>3</sup>**

Puede modificar el contraste para que el texto de la pantalla LCD aparezca más claro o más oscuro.

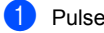

a Pulse **Menú**.

- Pulse  $\blacktriangle$  o  $\blacktriangledown$  para seleccionar
	- 1.Config. gral.. Pulse **OK**.
- **6** Pulse  $\triangle$  o  $\nabla$  para seleccionar 5.Contraste LCD. Pulse **OK**.
- 4 Pulse ▲ para que la pantalla LCD aparezca más oscura. O bien pulse ▼ para que la pantalla LCD aparezca más clara. Pulse **OK**.
- **6** Pulse Detener/Salir.

# <span id="page-25-1"></span>**Lista de configuración del usuario <sup>3</sup>**

Puede imprimir una lista de la configuración programada.

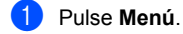

- Pulse **A** o **▼** para seleccionar 1.Config. gral.. Pulse **OK**.
- **C** Pulse  $\triangle$  o  $\nabla$  para seleccionar 6.Ajust. usuario. Pulse **OK**.

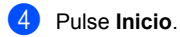

**6** Pulse Detener/Salir.

# **Sección II**

# <span id="page-26-0"></span>**Copia II**

**[Cómo hacer copias](#page-27-0)** 22

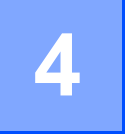

# <span id="page-27-0"></span>**Cómo hacer copias <sup>4</sup>**

# <span id="page-27-1"></span>**Cómo copiar <sup>4</sup>**

# <span id="page-27-2"></span>**Entrada al modo de copia <sup>4</sup>**

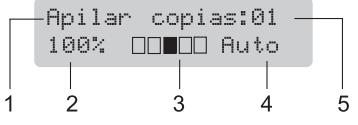

- **1 Apilar/Ordenar**
- **2 Porcentaje de copia y formato de copia**
- **3 Contraste**
- **4 Calidad**
- **5 Número de copias**

### <span id="page-27-3"></span>**Cómo hacer una copia única <sup>4</sup>**

- Cargue el documento.
- b Pulse **Inicio**.

### <span id="page-27-4"></span>**Cómo hacer varias copias <sup>4</sup>**

- Cargue el documento.
- Realice uno de los siguientes pasos:
	- Pulse **Número copias** para introducir el número de copias (hasta 99).
	- $\blacksquare$  Pulse o mantenga pulsado  $\blacktriangle$  o  $\nabla$  para aumentar o reducir el número de copias.
- c Pulse **Inicio**.

# **Nota**

Para ordenar las copias, consulte *[Clasificación de las copias utilizando el](#page-31-2)  ADF* [en la página 26.](#page-31-2)

## <span id="page-27-5"></span>**Cómo detener la copia <sup>4</sup>**

Para detener la copia, pulse **Detener/Salir**.

# <span id="page-28-0"></span>**Opciones de copia (configuración temporal)4**

Si desea cambiar temporalmente la configuración sólo para la copia siguiente, utilice los botones temporales de **Copia**. Se pueden utilizar diferentes combinaciones.

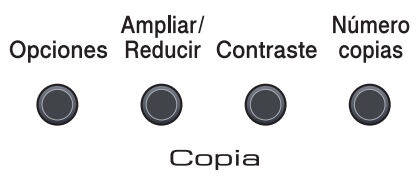

El equipo vuelve a la configuración predeterminada un minuto después de la copia.

# <span id="page-28-1"></span>**Ampliación o reducción de la imagen copiada <sup>4</sup>**

Puede seleccionar cualquiera de los siguientes porcentajes de ampliación o de reducción:

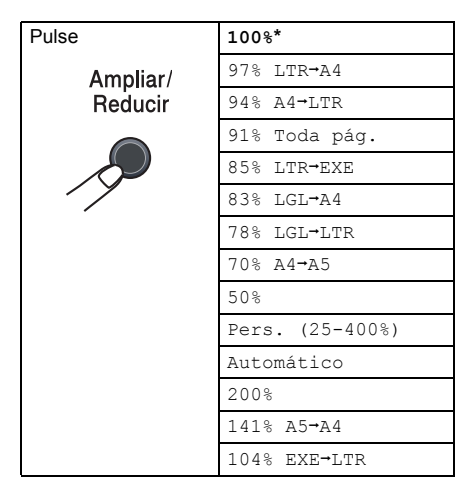

\* Los ajustes predeterminados vienen marcados en negrita y con un asterisco. Si se ajusta en Automático, el equipo calcula el porcentaje de reducción más apropiado para el tamaño de papel establecido en la bandeja de papel. (Consulte *[Tamaño del papel](#page-23-3)* en la página 18.) Automático sólo está disponible cuando se utiliza el ADF.

Pers. (25-400%) le permite introducir un porcentaje de entre 25% y 400%.

Para ampliar o reducir la siguiente copia, siga las instrucciones descritas a continuación:

Cargue el documento.

b Introduzca el número de copias que desee.

- c Pulse **Ampliar/Reducir**.
- Realice uno de los siguientes pasos:
	- $\blacksquare$  Pulse  $\blacktriangle$  o  $\nabla$  para seleccionar el porcentaje de ampliación o de reducción que desea.

Pulse **OK**.

 $\blacksquare$  Pulse  $\blacktriangle$  o  $\nabla$  para seleccionar Pers. (25-400%).

Pulse **OK**.

Pulse  $\blacktriangle$  o  $\nabla$  para introducir un porcentaje de ampliación o reducción del 25% al 400%.

Pulse **OK**.

Pulse **Inicio**.

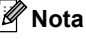

Las opciones de formato de página 2 en 1(V), 2 en 1(H), 4 en 1(V) o 4 en 1(H) *no* están disponibles con las funciones Ampliar/Reducir.

### <span id="page-29-0"></span>**Ajuste del contraste <sup>4</sup>**

#### **Contraste <sup>4</sup>**

Ajuste el contraste para que la imagen tenga un aspecto más nítido e intenso.

Para cambiar *temporalmente* la configuración de contraste, realice los siguientes pasos:

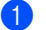

**1** Carque el documento.

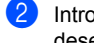

2 Introduzca el número de copias que desee.

Pulse **Contraste**.

- **4** Pulse  $\triangle$  o  $\nabla$  para aumentar o reducir el contraste. Pulse **OK**.
- **5** Pulse **Inicio**.

Para cambiar la configuración *predeterminada*, realice los siguientes pasos:

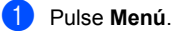

- 
- **2** Pulse  $\triangle$  o  $\nabla$  para seleccionar 2. Copia. Pulse **OK**.
- **3** Pulse  $\triangle$  o  $\nabla$  para seleccionar 2.Contraste. Pulse **OK**.
- 4 Pulse  $\triangle$  o  $\blacktriangledown$  para aumentar o reducir el contraste. Pulse **OK**.
- **6** Pulse Detener/Salir.

# <span id="page-30-0"></span>**Uso del botón de opciones <sup>4</sup>**

Utilice el botón **Opciones** para ajustar temporalmente la configuración de copia sólo para la copia siguiente.

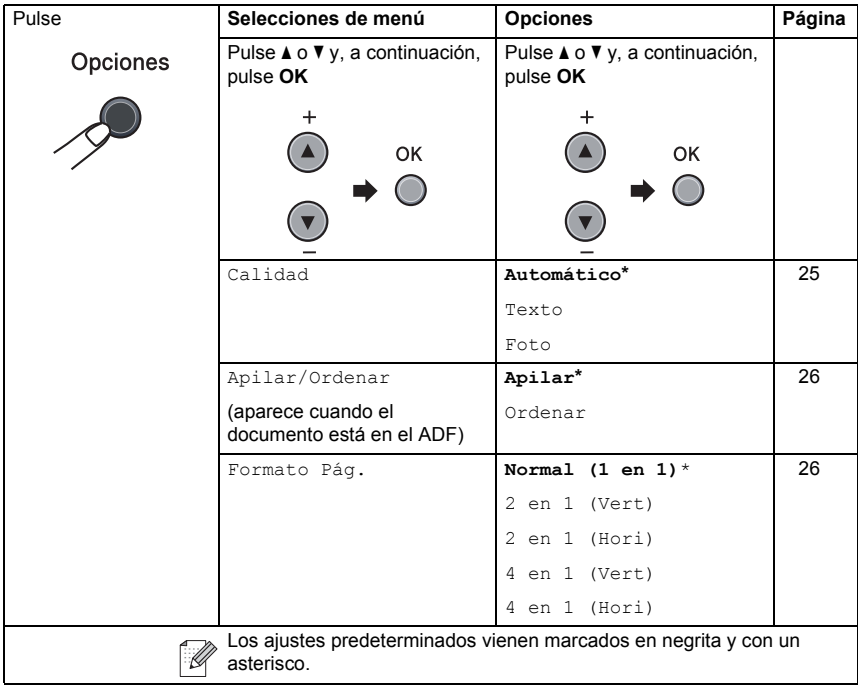

# <span id="page-30-2"></span><span id="page-30-1"></span>**Mejora de la calidad de copia <sup>4</sup>**

Puede seleccionar entre varias opciones de ajustes de calidad. La configuración predeterminada es Automático.

Automático

Esta opción es el modo recomendado par las impresiones normales. Apropiado para documentos que contengan tanto texto como fotografías.

Texto

Apropiado para documentos que sólo contengan texto.

Foto

Apropiado para copiar fotografías.

Para cambiar *temporalmente* la configuración de la calidad, realice los siguientes pasos:

- **1** Carque el documento.
- Introduzca el número de copias que desee.
- **3** Pulse **Opciones**. Pulse  $\triangle$  o  $\nabla$  para seleccionar Calidad. Pulse **OK**.
- 4 Pulse  $\triangle$  o  $\nabla$  para seleccionar Automático, Texto o Foto. Pulse **OK**.

e Pulse **Inicio**.

Para cambiar la configuración *predeterminada*, realice los siguientes pasos:

- a Pulse **Menú**.
	-
	- Pulse  $\triangle$  o  $\nabla$  para seleccionar 2. Copia. Pulse **OK**.
- Pulse  $\blacktriangle$  o  $\nabla$  para seleccionar 1.Calidad. Pulse **OK**.
- Pulse  $\blacktriangle$  o  $\nabla$  para seleccionar la calidad de copia. Pulse **OK**.
- e Pulse **Detener/Salir**.

#### <span id="page-31-2"></span><span id="page-31-0"></span>**Clasificación de las copias utilizando el ADF <sup>4</sup>**

Podrá ordenar varias copias. Las páginas se apilarán en orden 1 2 3, 1 2 3, 1 2 3, etc.

Cargue el documento en el ADF.

- b Introduzca el número de copias que desee.
- Pulse **Opciones** y **A** o **v** para seleccionar Apilar/Ordenar. Pulse **OK**.
- Pulse  $\blacktriangle$  o  $\nabla$  para seleccionar Ordenar. Pulse **OK**.
- e Pulse **Inicio**.

### <span id="page-31-3"></span><span id="page-31-1"></span>**Cómo hacer copias N en 1 (formato de página) <sup>4</sup>**

Puede reducir la cantidad de papel usado al copiar mediante la función de copia N en 1. Esto le permite copiar dos o cuatro hojas en una sola página, lo cual le permite ahorrar papel.

#### **Importante <sup>4</sup>**

- Asegúrese de que el tamaño del papel está establecido en Carta, A4, Legal o Folio.
- $\blacksquare$  (Vert) significa Vertical y (Hori) significa Horizontal.
- No puede utilizar la función Ampliar/Reducir con la función N en 1.
- Cargue el documento.
- Introduzca el número de copias que desee.
- Pulse **Opciones**.
- **4** Pulse  $\triangle$  o  $\nabla$  para seleccionar Formato Pág.. Pulse **OK**.
- **b** Pulse **A** o **▼** para seleccionar 2 en 1 (Vert), 2 en 1 (Hori), 4 en 1 (Vert), 4 en 1 (Hori) o Normal (1 en 1). Pulse **OK**.
- **6** Pulse **Inicio** para escanear la página. Si colocó el documento en el ADF, el equipo escanea las páginas e inicia la impresión. **Si está utilizando el cristal de**

**escaneado, vaya a** [g](#page-31-4)**.**

<span id="page-31-4"></span>Después de haber escaneado la página, pulse a para escanear la siguiente página.

Siguient página?  $\overline{\mathsf{A}}$  Si  $\overline{\mathsf{v}}$  No

<span id="page-32-1"></span>**8** Coloque la siguiente página en el cristal de escaneado.

Pulse **OK**.

Repita  $\bigcirc$  $\bigcirc$  $\bigcirc$  y  $\bigcirc$  para cada página del formato de página.

<sup>9</sup> Después de haber escaneado todas las páginas, pulse  $\blacktriangledown$  en  $\textcircled{\textsc{a}}$  para finalizar.

#### **Si está copiando desde el ADF: <sup>4</sup>**

Coloque el documento boca arriba en el sentido que se indica a continuación:

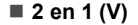

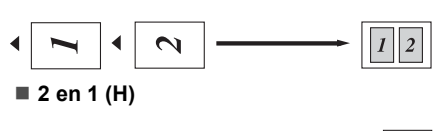

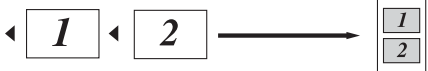

■ 4 en 1 (V)

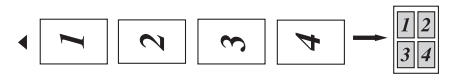

**4 en 1 (H)**

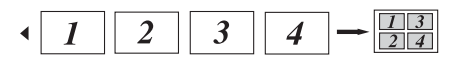

#### **Si está copiando desde el cristal de escaneado: <sup>4</sup>**

Coloque el documento boca abajo en el sentido que se indica a continuación:

**2 en 1 (V)**

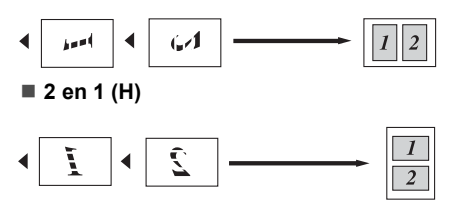

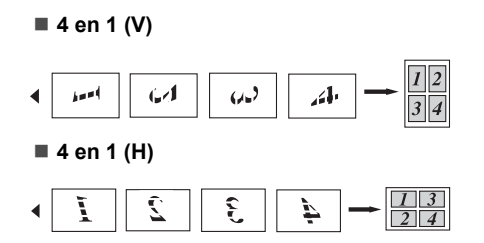

# <span id="page-32-0"></span>**Mensaje sin memoria <sup>4</sup>**

Si la memoria se llena mientras se están haciendo copias, los mensajes de la pantalla LCD le guiarán por los siguientes pasos.

Si aparece el mensaje Sin memoria, pulse **Detener/Salir** para cancelar la operación.

Si aparece el mensaje Sin memoria mientras está escaneando una página posterior, podrá pulsar **Inicio** para copiar las páginas escaneadas hasta el momento o bien pulsar **Detener/Salir** para cancelar la operación.

Capítulo 4

# **Sección III**

 $\blacktriangleright$ 

# <span id="page-34-0"></span>**Software**

**[Funciones del software](#page-35-0)** and the 30

**5**

# <span id="page-35-0"></span>**Funciones del software**

La Guía del usuario en el CD-ROM incluye la **Guía del usuario del software** y permite consultar las funciones disponibles cuando está conectado a un ordenador (por ejemplo, de impresión y escaneado). Estas guías contienen vínculos fáciles de usar que llevan directamente a una sección en concreto cuando hace clic en los mismos.

Puede encontrar información acerca de estas funciones:

- Impresión
- Escaneado
- ControlCenter3 (para Windows<sup>®</sup>)
- ControlCenter2 (para Macintosh<sup>®</sup>)

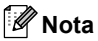

Consulte *[Acceso a la Guía del usuario del](#page-7-3)  software* [en la página 2.](#page-7-3)

# <span id="page-35-1"></span>**Cómo leer la Guía del usuario en HTML <sup>5</sup>**

A continuación, se proporciona una breve referencia para utilizar la Guía del usuario en HTML.

# <span id="page-35-2"></span>**Para Windows® <sup>5</sup>**

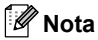

Si no tiene instalado el software, consulte *[Capítulo 1](#page-7-5)*.

- a En el menú **Inicio**, seleccione **Brother**, **DCP-XXXX** en el grupo de programas y, a continuación, haga clic en **Guías del usuario en formato HTML**.
- b Haga clic **GUÍA DEL USUARIO DEL SOFTWARE** en el menú principal.

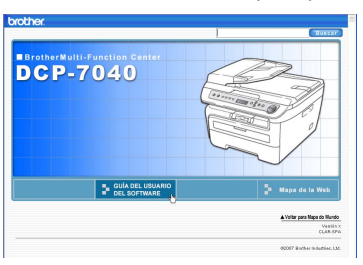

Haga clic en el encabezado que desea ver desde la lista situada en la parte izquierda de la ventana.

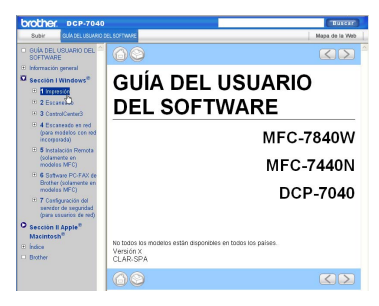
## **Para Macintosh® <sup>5</sup>**

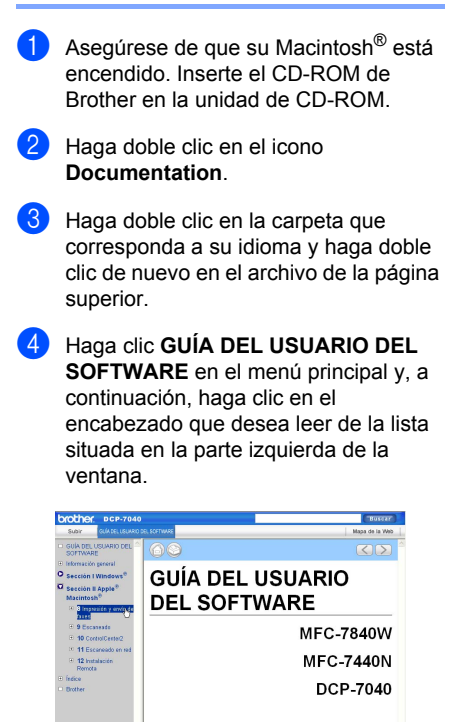

No todos los<br>Versión X<br>CLAR-SPA  $60$ 

 $\begin{array}{c} \hline \text{CD} \end{array}$ 

**5**

Capítulo 5

# **Sección IV**

 $\rightarrow$ 

# **Apéndices**

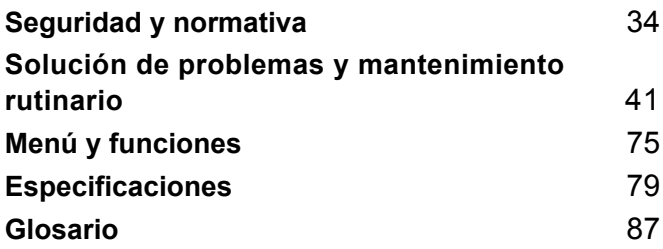

**A**

# <span id="page-39-0"></span>**Seguridad y normativa**

# <span id="page-39-1"></span>**Elección de la ubicación <sup>A</sup>**

Sitúe el equipo sobre una superficie plana y estable que no esté expuesta a vibraciones. Coloque el equipo cerca de una toma de corriente estándar con puesta a tierra. Seleccione un lugar donde la temperatura permanezca entre 10° C y 32,5°C y la humedad esté entre un 20% y un 80% (no condensada).

- Asegúrese de que los cables conectados al equipo no corran un riesgo de desconexión.
- Evite instalar el equipo sobre una alfombra.
- No ubique el equipo cerca de calefactores, aparatos de aire acondicionado, agua, productos químicos o refrigeradores.
- No exponga el equipo a la luz solar directa ni al calor, la humedad o el polvo excesivos.
- No conecte el equipo a los enchufes eléctricos controlados por interruptores de pared o temporizadores automáticos, ni al mismo circuito en que aparatos grandes pudiesen afectar a la alimentación eléctrica.

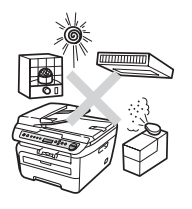

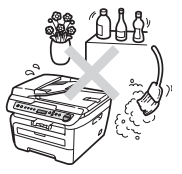

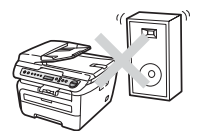

# **Información importante**

#### **Precauciones de seguridad <sup>A</sup>**

Lea estas instrucciones antes de proceder a cualquier labor de mantenimiento, y guárdelas para una posterior consulta. Al utilizar el equipo, debe seguir las precauciones de seguridad básicas para reducir el riesgo de incendio, descarga eléctrica o lesión personal.

- NO utilice este producto cerca del agua ni en un entorno húmedo.
- Evite usar este producto durante una tormenta. Existe la posibilidad, aunque remota, de sufrir una descarga eléctrica debido a un rayo.
- Aconsejamos NO utilizar un cable prolongador.
- Si alguno de los cables sufriese daños, desconecte el equipo, y póngase en contacto con su distribuidor Brother.
- NO coloque ningún objeto sobre el equipo ni obstruya los orificios de ventilación.
- Este producto debe conectarse a una fuente de alimentación de CA cercana dentro de un margen indicado en la etiqueta de voltaje. NO lo conecte a una fuente de alimentación de CC o inversor. Si no está seguro, póngase en contacto con un electricista cualificado.

#### **ADVERTENCIA**

Antes de limpiar el interior del equipo, desenchufe el cable de alimentación de la toma de corriente.

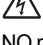

NO manipule el cable con las manos húmedas. De lo contrario podría producirse una descarga eléctrica.

Asegúrese siempre de que la clavija está totalmente insertada.

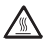

Inmediatamente después de haber utilizado el equipo, algunas piezas de su interior pueden estar muy calientes. Al abrir la cubierta delantera o la cubierta trasera del equipo, NO toque las piezas que aparecen sombreadas en la ilustración.

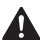

Para prevenir lesiones, procure no colocar las manos en los bordes del equipo debajo de la cubierta de documentos ni de la cubierta del escáner, tal como se indica en la ilustración.

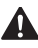

(Solamente DCP-7045N) Para evitar lesiones, NO coloque los dedos en el área indicada en las ilustraciones.

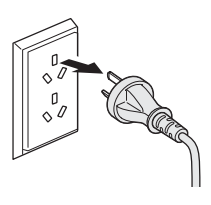

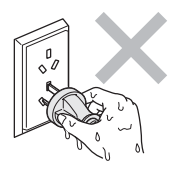

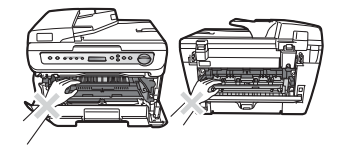

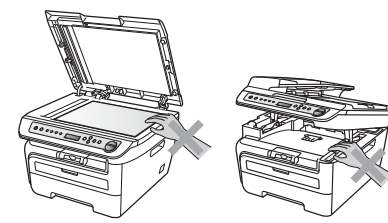

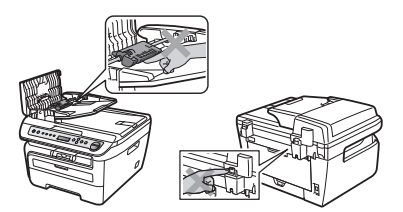

NO utilice una aspiradora para limpiar el tóner esparcido. De lo contrario, los polvos del tóner podrían quemarse en el interior de la aspiradora, pudiendo originar un incendio. Limpie con cuidado los polvos del tóner con un paño seco y suave y elimínelo conforme las regulaciones locales.

Al mover el equipo, tómelo por los asideros proporcionados. Primero asegúrese de desconectar cualquier cable.

# AN

NO use ninguna sustancia inflamable, aerosol o líquido/solvente orgánico que contenga alcohol/amoníaco para limpiar el interior o el exterior del equipo. De lo contrario podría producirse un incendio o una descarga eléctrica. Consulte *[Mantenimiento rutinario](#page-64-0)* en la página 59 para obtener información sobre cómo limpiar el equipo.

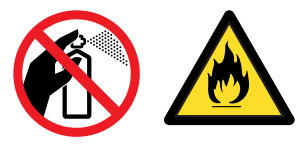

# AN

Se han utilizado bolsas de plástico para embalar el equipo. Para evitar el riesgo de asfixia, mantenga estas bolsas fuera del alcance de bebés y niños.

## **Nota**

La unidad de fusión se indica con una etiqueta de precauciones. NO extraiga ni dañe la etiqueta.

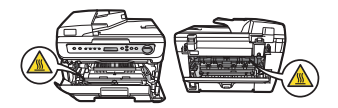

## **Desconexión del dispositivo**

Este producto debe estar instalado cerca de una toma de corriente de fácil accesibilidad. En caso de emergencia, deberá desconectar el cable de la alimentación de la toma de corriente para cortar completamente la corriente eléctrica.

#### Interferencias de radio

Este producto cumple la norma EN55022 (CISPR Publicación 22)/Clase B. Cuando se conecte el equipo al ordenador, asegúrese de utilizar los cables siguientes como interfaz.

Un cable USB que tenga como máximo 2 metros de longitud.

## **Declaración de conformidad con International ENERGY STAR® <sup>A</sup>**

La finalidad del programa International ENERGY STAR<sup>®</sup> es promover el desarrollo y popularización de equipos de oficina que utilicen eficientemente los recursos energéticos.

Como una empresa asociada de ENERGY STAR<sup>®</sup>, Brother Industries, Ltd. ha determinado que este producto cumple las directrices de ENERGY STAR<sup>®</sup> relativas a la eficiencia energética.

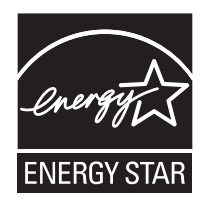

#### **ADVERTENCIA**

El uso de mandos, ajustes o procedimientos distintos de los especificados en el presente manual puede provocar una exposición peligrosa a radiaciones.

Radiación del láser interno

Potencia máx. de radiación: 10 mW

Longitud de onda: 780 – 800 nm

Clase de láser: Clase 3B

#### <span id="page-43-0"></span>**Instrucciones de seguridad importantes**

- 1 Lea detenidamente la totalidad de estas instrucciones.
- 2 Téngalas a mano para consultarlas cuando sea necesario.
- 3 Respete todas las advertencias e instrucciones del producto.
- 4 Antes de limpiar el interior de este producto, desenchúfelo de la toma de corriente. NO utilice productos de limpieza líquidos o en aerosol. Utilice un paño húmedo para limpiarlo.
- 5 NO coloque este producto encima de un carro, soporte o mesa inestables. El producto podría caerse y averiarse seriamente.
- 6 Las ranuras y orificios de la parte posterior e inferior de la carcasa sirven como medio de ventilación. Para garantizar un funcionamiento fiable del producto y protegerlo contra un posible recalentamiento, estas aperturas no deben estar bloqueadas ni cubiertas. No obstruya los orificios apoyando el producto sobre una cama, sofá, moqueta o superficie similar. Bajo ninguna circunstancia se debe instalar el producto en las proximidades de un radiador o calefactor. Tampoco deberá colocarse dentro de un armario o similar, salvo que se garantice una ventilación adecuada.
- 7 Este producto debe conectarse a una fuente de alimentación de CA dentro de un margen indicado en la etiqueta de voltaje. NO lo conecte a una fuente de alimentación de CC o inversor. Si no está seguro, póngase en contacto con un electricista cualificado.
- 8 Este producto está equipado con un enchufe de 3 hilos con toma de tierra. Este enchufe sólo podrá conectarse a una toma de corriente con puesta a tierra. Se trata de una medida de seguridad. Si no puede conectar el enchufe a la toma de corriente, solicite a un electricista que instale una toma de corriente adecuada. NO ignore la finalidad del enchufe con puesta a tierra.
- 9 Utilice exclusivamente el cable de alimentación incluido con el equipo.
- 10 NO permita que ningún objeto quede apoyado sobre el cable de alimentación. NO coloque este producto en un lugar en el que esté expuesto a que el cable pueda ser pisado.
- 11 El cable de alimentación, incluidos los alargadores, debe tener una extensión máxima de 5 metros. NO conecte el equipo en el mismo circuito en el que estén conectados aparatos de alto voltaje tales como un aire acondicionado, una copiadora, una trituradora o un dispositivo similar. Si no puede evitar usar la impresora con estos aparatos, se recomienda utilizar un filtro de ruido de alta frecuencia. Utilice un regulador de voltaje si la fuente de alimentación no es estable.
- 12 NO coloque nada delante del equipo que pudiera bloquear las páginas impresas. NO coloque ningún objeto en la trayectoria de las páginas impresas.
- 13 Espere hasta que todas las páginas hayan salido del interior del equipo antes de recogerlas.
- 14 Desenchufe este producto de la toma de corriente y encargue toda la reparación al personal del servicio técnico autorizado de Brother cuando se produzcan las siguientes circunstancias:
	- Si el cable de alimentación está dañado o deshilachado.
	- Si se ha vertido líquido en el equipo.
	- Si el equipo ha estado expuesto a la lluvia o al agua.
	- Si el equipo no funciona con normalidad cuando se siguen las instrucciones de uso. Ajuste sólo los controles que se indican en las instrucciones de uso. El ajuste incorrecto de otros controles puede dañar el aparato, el cual probablemente necesitará de reparaciones serias por parte de un técnico cualificado para devolverlo a condiciones de servicio normales.
	- Si el equipo se ha caído o si la carcasa ha resultado dañada.
	- Si el funcionamiento del aparato cambia notablemente, lo que indica la necesidad de una reparación.
- 15 Para proteger al equipo de posibles subidas de tensión, recomendamos que utilice un dispositivo de protección frente a subidas de tensión.
- 16 Para reducir los riesgos de incendios, descargas eléctricas y lesiones físicas:
	- NO utilice este producto en las proximidades de aparatos que empleen agua, en sótanos húmedos o cerca de piscinas.
	- NO utilice el equipo durante una tormenta eléctrica (existe la posibilidad remota de sufrir una descarga eléctrica).

## **Marcas comerciales**

El logotipo de Brother es una marca comercial registrada de Brother Industries, Ltd.

Brother es una marca comercial registrada de Brother Industries, Ltd.

Multi-Function Link es una marca comercial registrada de Brother International Corporation.

Windows Vista es una marca comercial registrada o marca comercial de Microsoft Corporation en Estados Unidos y otros países.

Microsoft, Windows y Windows Server son marcas comerciales registradas de Microsoft Corporation en Estados Unidos y/u otros países.

Macintosh y True Type son marcas comerciales registradas de Apple Inc.

PostScript es una marca comercial registrada y PostScript 3 es una marca comercial de Adobe Systems Incorporated.

Nuance, el logotipo de Nuance, PaperPort y ScanSoft son marcas comerciales o marcas comerciales registradas de Nuance Communications, Inc. o sus filiales en Estados Unidos y/o en otros países.

Presto! PageManager es una marca comercial registrada de NewSoft Technology Corporation.

Java y todas las marcas comerciales y logotipos basados en Java son marcas comerciales o marcas comerciales registradas de Sun Microsystems, Inc. en Estados Unidos y otros países.

Todas las empresas cuyos programas de software se mencionan en el presente manual cuentan con un Acuerdo de Licencia de Software específico para sus programas patentados.

**Todos los demás nombres de marca y de producto mencionados en esta Guía del usuario son marcas comerciales registradas de sus respectivas compañías.**

# **B**

# <span id="page-46-0"></span>**Solución de problemas y mantenimiento rutinario**

# **Solución de problemas**

Si considera que hay algún problema en el equipo, verifique la tabla que encontrará más abajo y siga los consejos para la solución de problemas.

Usted podrá solucionar la mayoría de problemas fácilmente. En caso de que necesite una asistencia adicional, Brother Solutions Center ofrece la información más reciente concerniente a preguntas y respuestas frecuentes así como a las sugerencias actualizadas de solución a problemas. Visítenos en [http://solutions.brother.com/.](http://solutions.brother.com/)

#### **Si tiene problemas con el equipo**

Consulte la siguiente tabla y siga las recomendaciones para la solución de problemas.

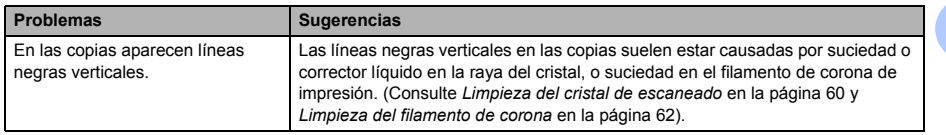

#### **Problemas de calidad de la copia**

**B**

#### **Problemas de impresión**

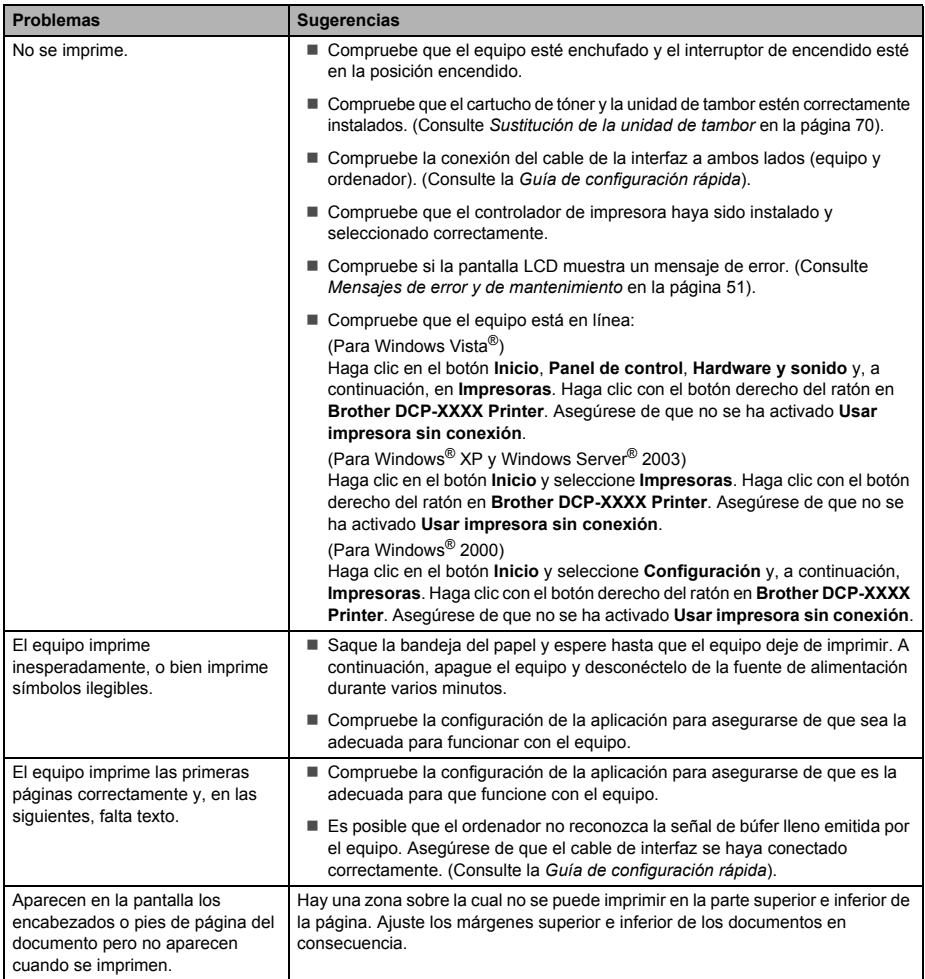

#### **Problemas de escaneado**

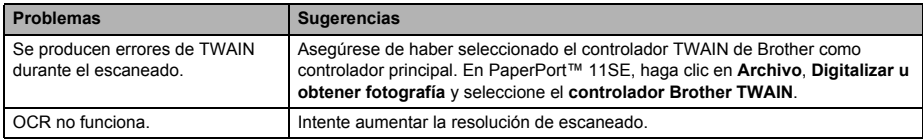

#### **Problemas de software**

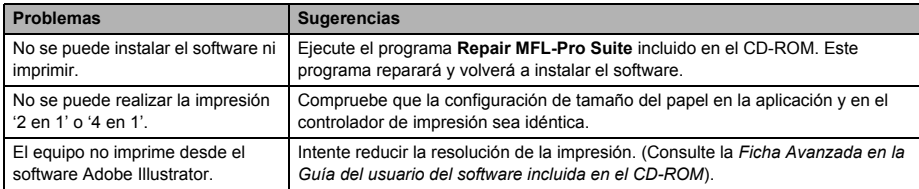

#### **Problemas de manipulación del papel**

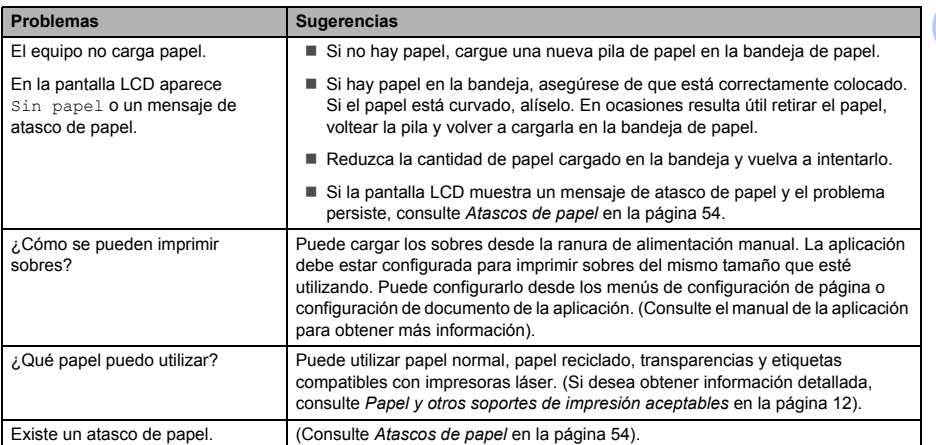

#### **Problemas de calidad de impresión**

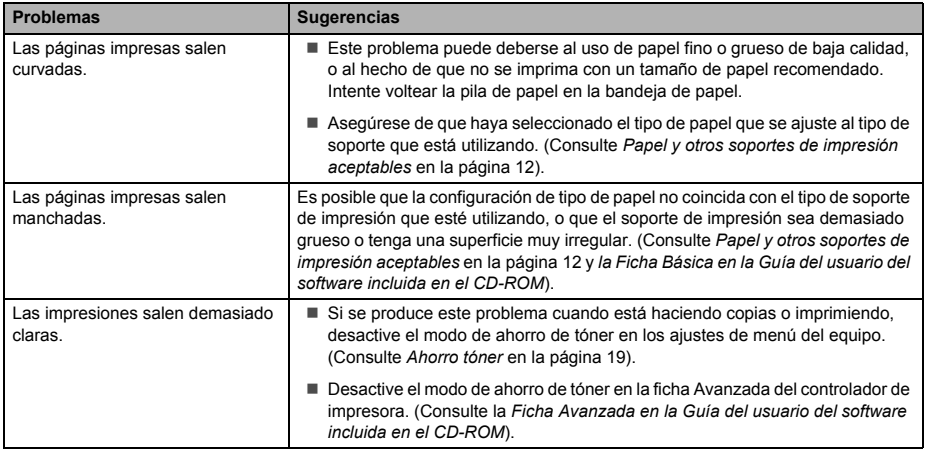

## **Mejora de la calidad de impresión <sup>B</sup>**

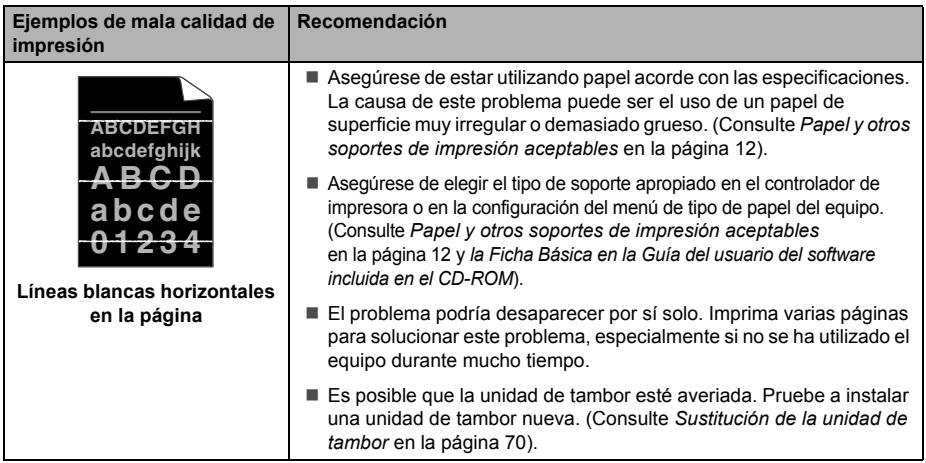

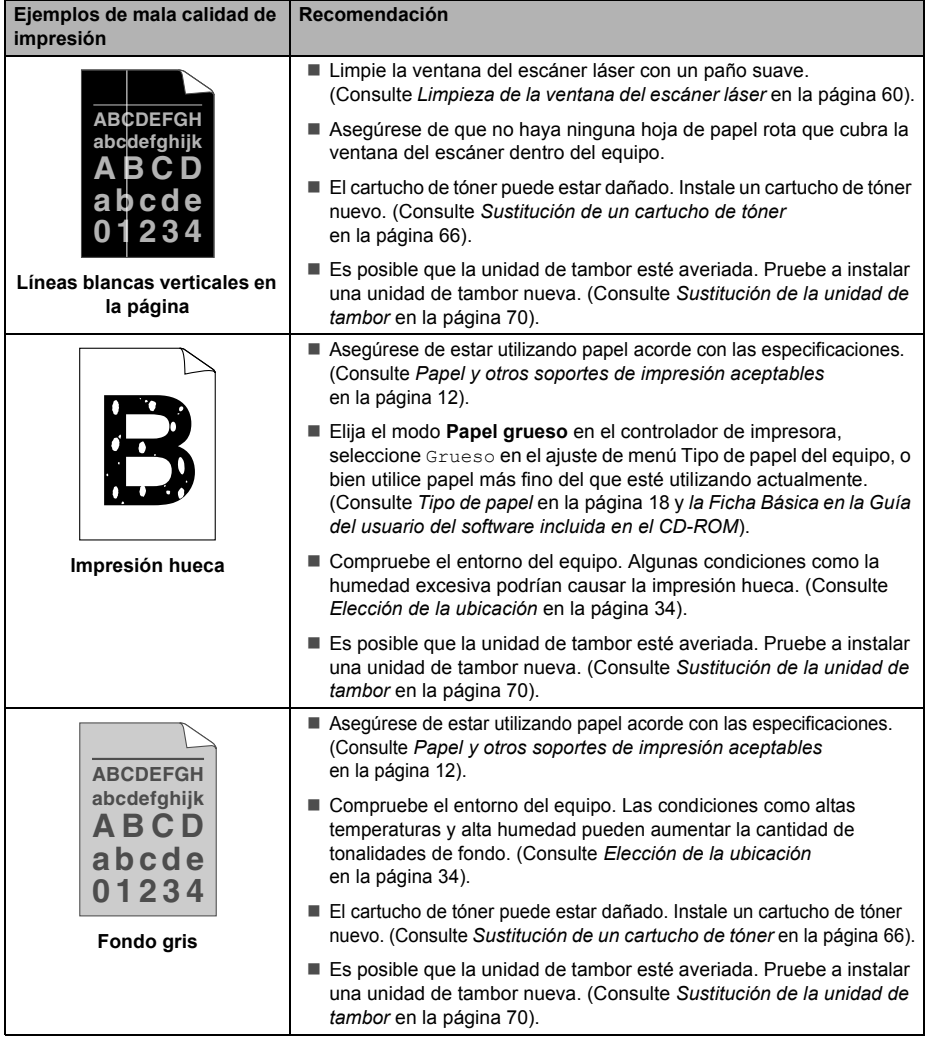

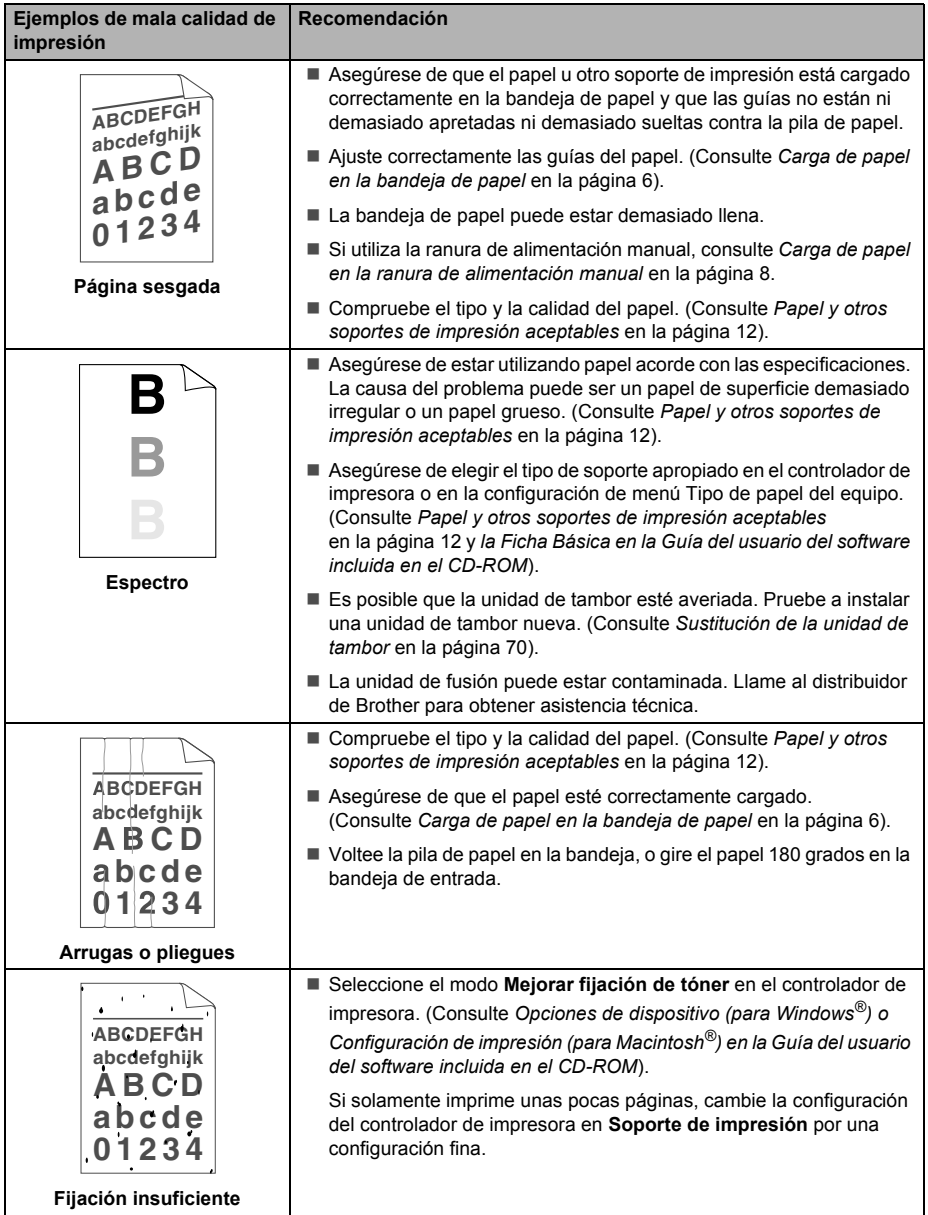

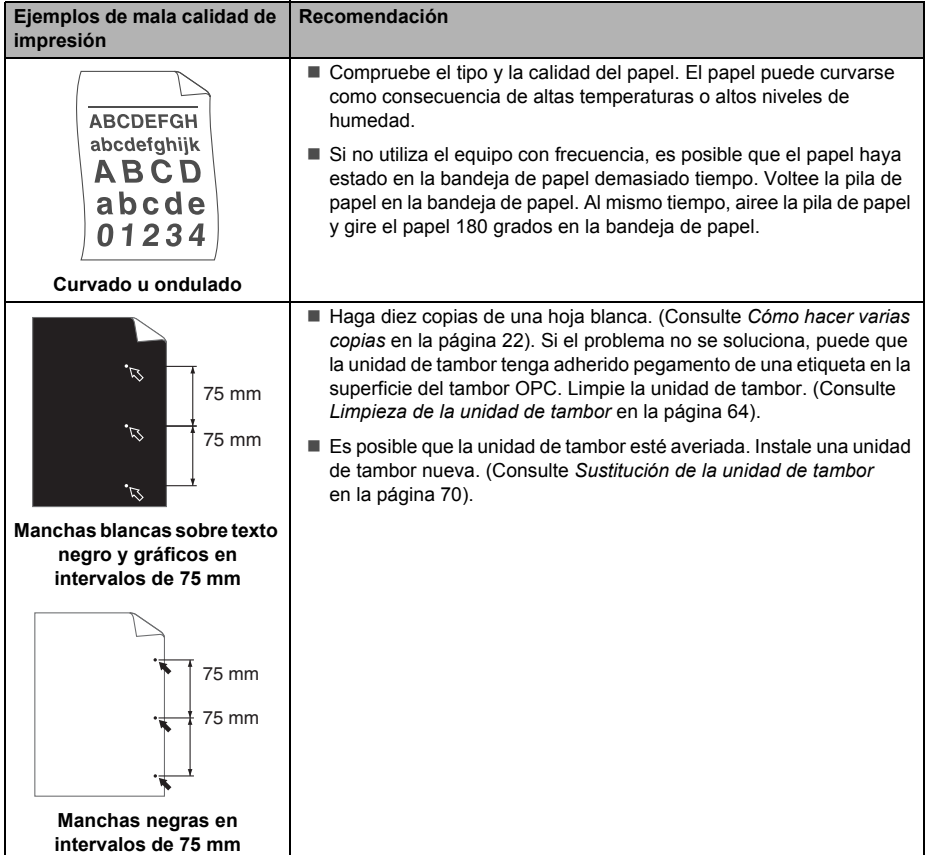

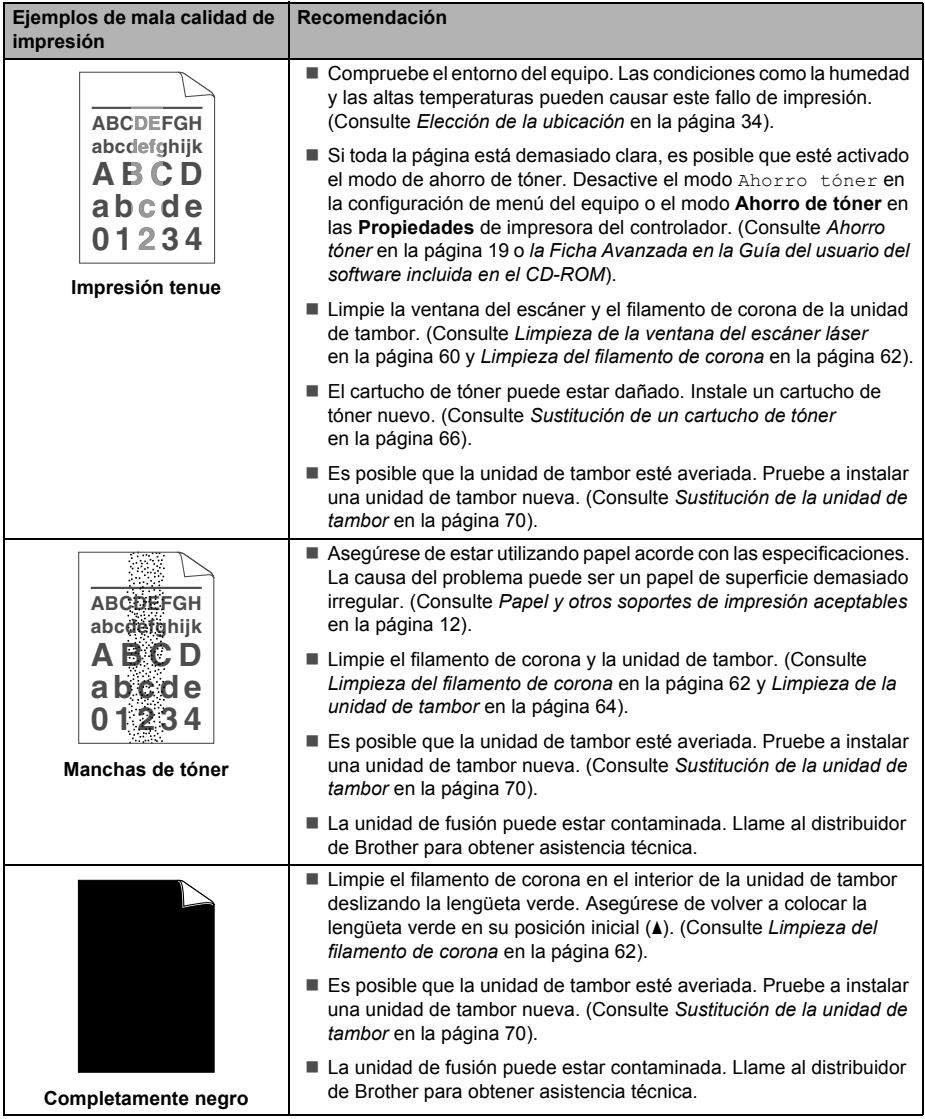

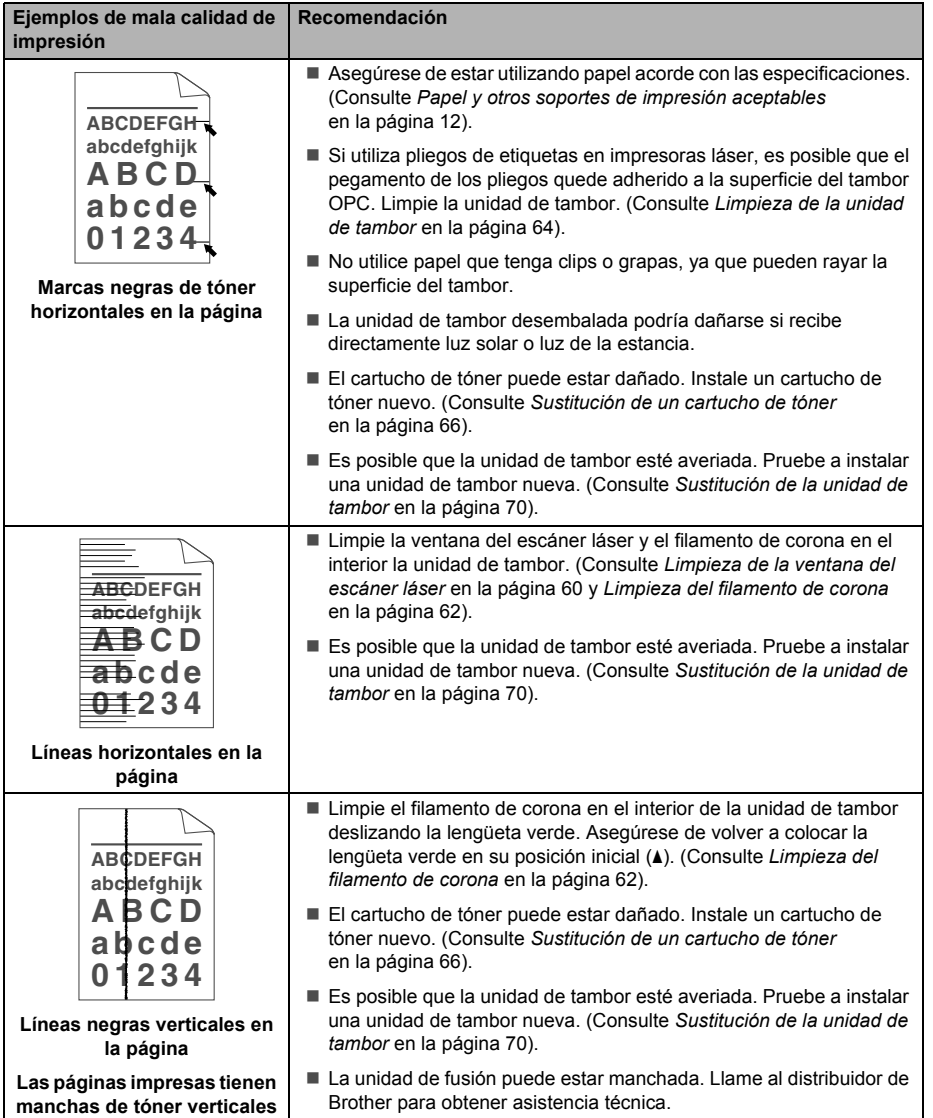

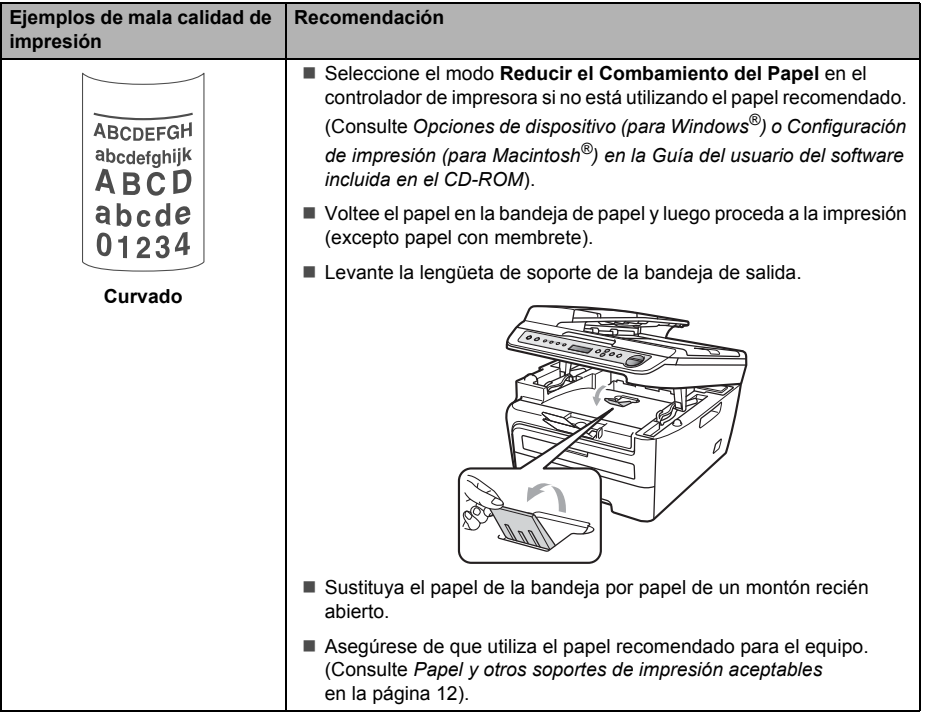

# <span id="page-56-0"></span>**Mensajes de error y de mantenimiento <sup>B</sup>**

Tal y como sucede con cualquier otro producto de oficina sofisticado, es posible que se produzcan errores y que sea necesario sustituir los consumibles. Si esto ocurre, el equipo identifica el error o el mantenimiento rutinario requerido y muestra el mensaje correspondiente. A continuación se exponen los mensajes de error y de mantenimiento más comunes.

Usted puede corregir la mayoría de los errores y realizar el mantenimiento rutinario. En caso de que necesite una asistencia adicional, Brother Solutions Center ofrece la información más reciente concerniente a preguntas y respuestas frecuentes así como a las sugerencias actualizadas de solución a problemas.

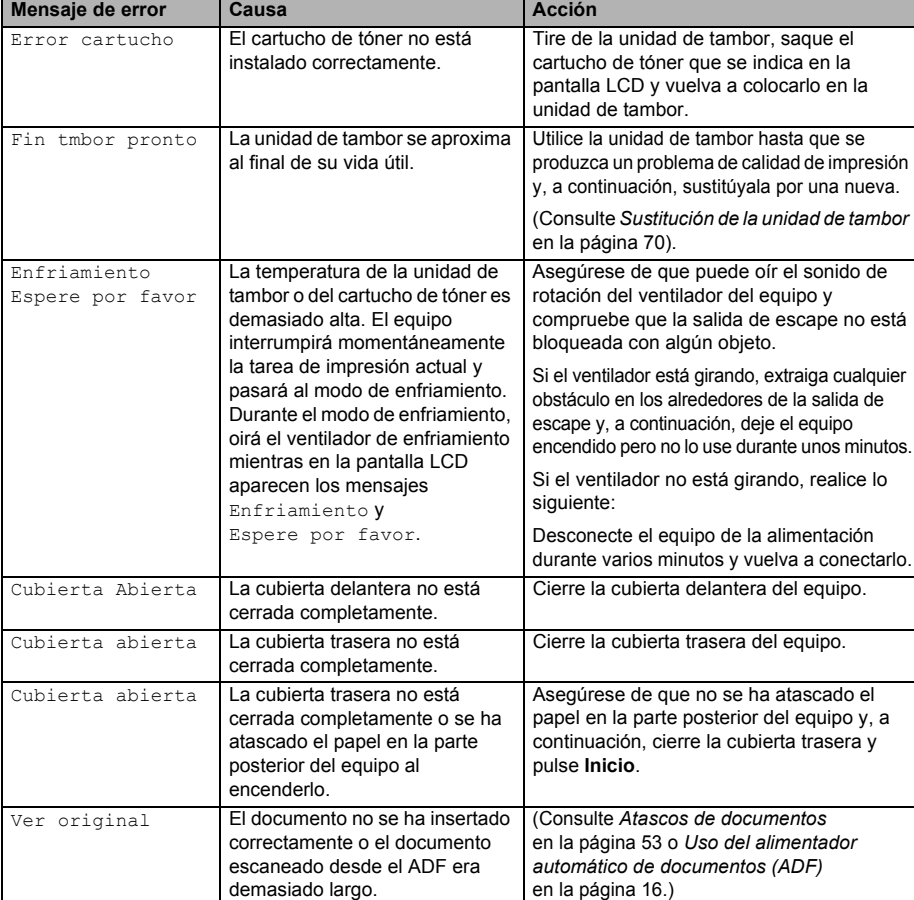

Visítenos en [http://solutions.brother.com/.](http://solutions.brother.com/)

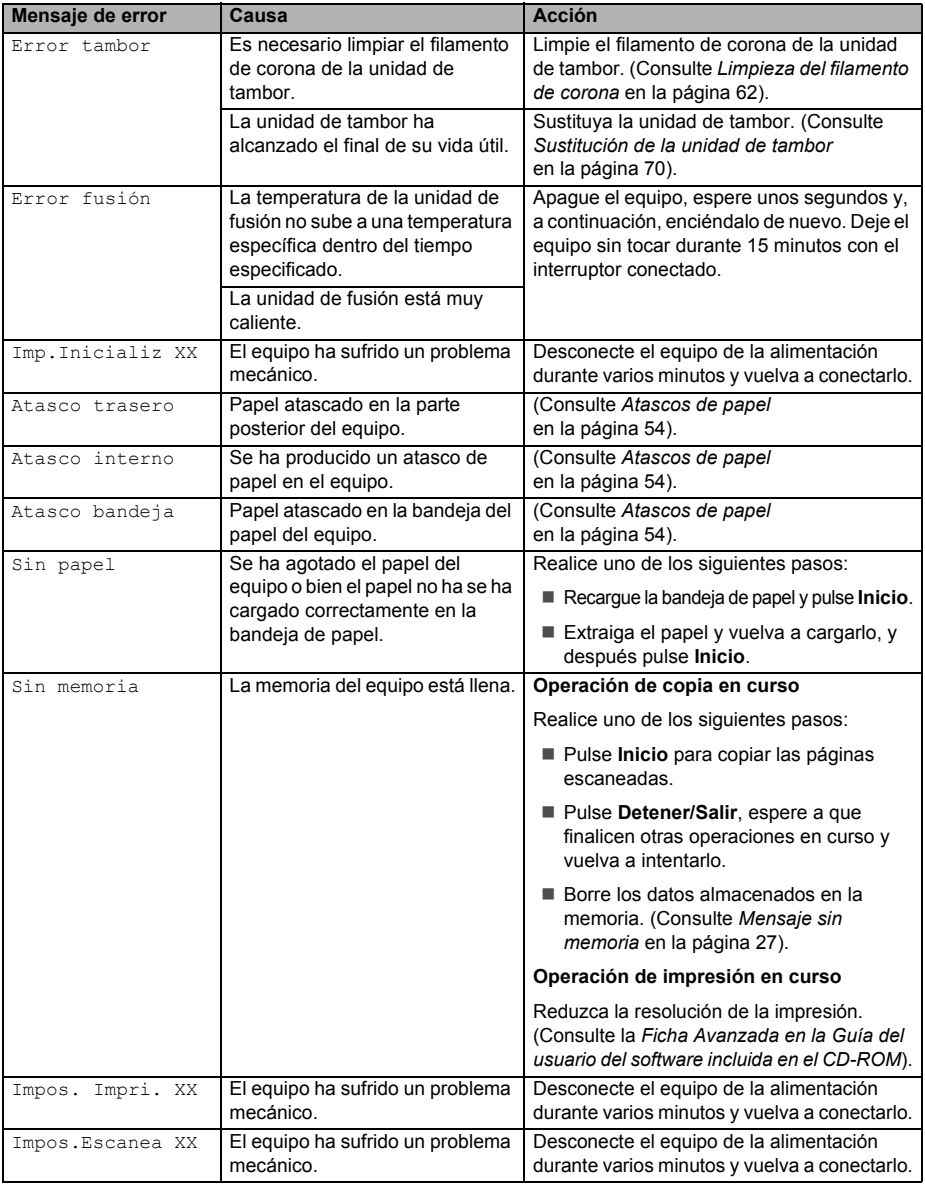

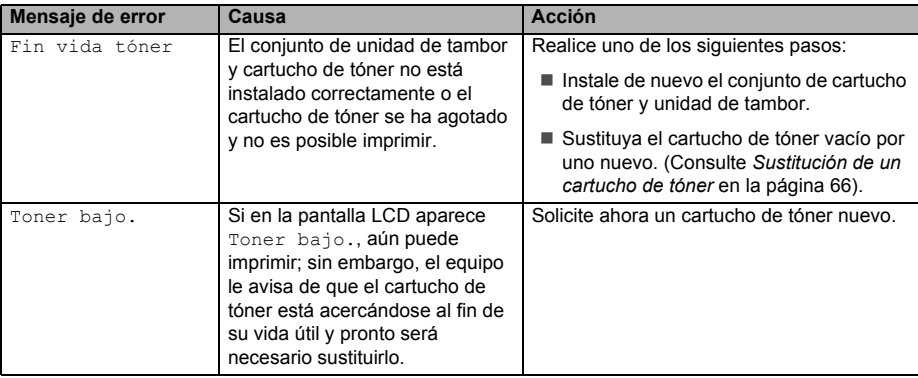

#### <span id="page-58-0"></span>**Atascos de documentos <sup>B</sup>**

Si el documento está atascado, efectúe el siguiente procedimiento.

#### **Nota**

Después de extraer un documento atascado, compruebe que no queden en el equipo restos de papel que podrían provocar otro atasco.

#### **Documento atascado en la parte superior de la unidad ADF <sup>B</sup>**

- Saque el papel que no esté atascado en la unidad ADF.
	- b Abra la cubierta de la unidad ADF.
- Tire del documento atascado hacia la izquierda.

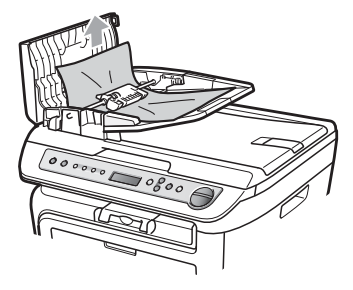

- Cierre la cubierta de la unidad ADF.
- e Pulse **Detener/Salir**.

#### **Documento atascado bajo la cubierta de documentos <sup>B</sup>**

- **1** Saque el papel que no esté atascado en la unidad ADF.
- Levante la cubierta de documentos.
- Tire del documento atascado hacia la derecha.

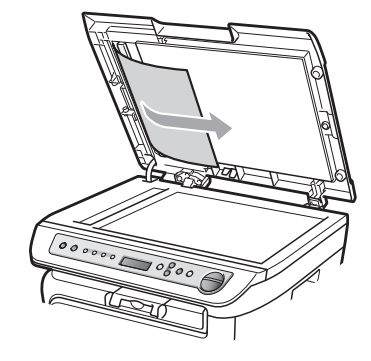

- - Cierre la cubierta de documentos.
- e Pulse **Detener/Salir**.

#### **Documento atascado en la bandeja de salida <sup>B</sup>**

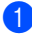

**1** Tire del documento atascado hacia la derecha.

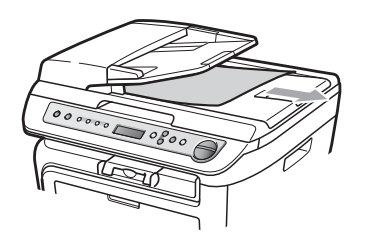

b Pulse **Detener/Salir**.

#### <span id="page-59-0"></span>**Atascos de papel <sup>B</sup>**

Para solucionar los atascos de papel, siga los pasos en esta sección.

## **Nota**

- Confirme que ha instalado un cartucho de tóner y una unidad de tambor en el equipo. Si no ha instalado una unidad de tambor o la ha instalado incorrectamente, podría producirse un atasco de papel en el equipo Brother.
- Si persiste el mensaje de error, abra y cierre la cubierta delantera y la cubierta de fusión firmemente para reajustar el equipo.

**ADVERTENCIA**

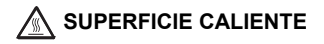

Inmediatamente después de haber utilizado el equipo, algunas piezas de su interior pueden estar muy calientes. Para evitar lesiones, al abrir la cubierta delantera o la cubierta trasera (bandeja de salida trasera) del equipo, NO toque las piezas que aparecen sombreadas en la ilustración.

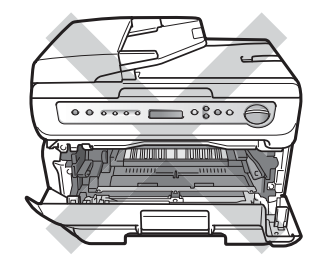

Solución de problemas y mantenimiento rutinario

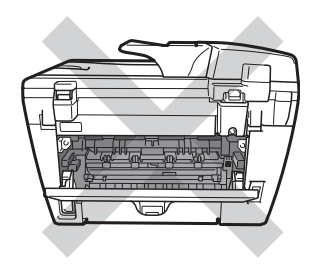

#### **A** AVISO

Para evitar que el equipo resulte dañado por la electricidad estática, NO toque los electrodos indicados en la ilustración.

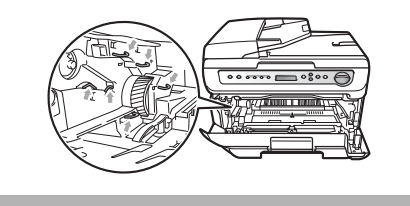

#### **Papel atascado en el interior del**   $equipo$

Abra la cubierta delantera.

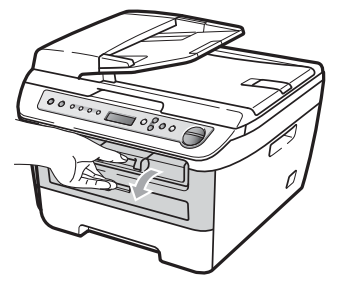

b Extraiga el conjunto de unidad de tambor y cartucho de tóner lentamente. El papel atascado saldrá con el conjunto de unidad de tambor y cartucho de tóner.

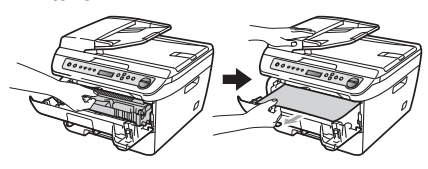

**AVISO**

Recomendamos que coloque el conjunto de unidad de tambor y cartucho de tóner en una superficie limpia y plana, y sobre un trozo de papel desechable o paño por si se derrama el tóner accidentalmente.

Si no puede extraer fácilmente el conjunto de unidad de tambor y cartucho de tóner, no lo fuerce.

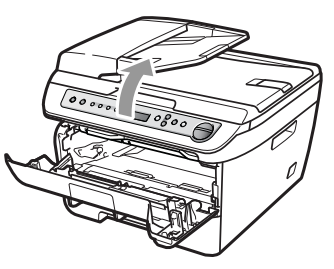

En lugar de eso, levante la cubierta del escáner y, con las dos manos, tire del papel atascado hacia fuera de la apertura de la bandeja de salida.

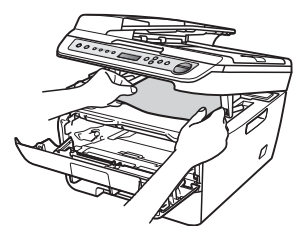

- 4 Cierre la cubierta del escáner.
- **5** Si no puede tirar del papel atascado hacia fuera de la apertura de la bandeja de salida, extraiga la bandeja de papel del equipo completamente.

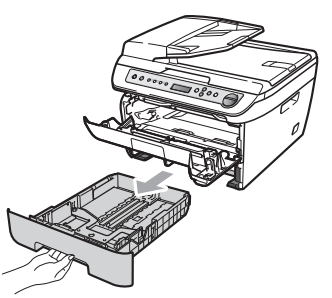

 $\boxed{6}$  Tire del papel atascado hacia fuera de la apertura de la bandeja de salida.

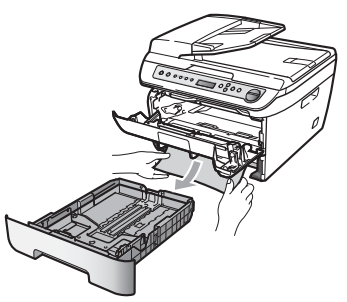

7 Vuelva a colocar el conjunto de unidad de tambor y cartucho de tóner en el equipo.

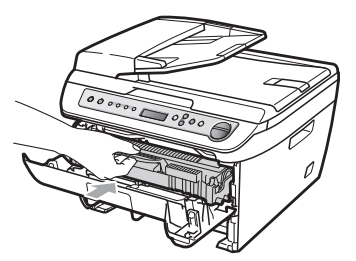

8 Vuelva a colocar la bandeja de papel en el equipo.

**9** Cierre la cubierta delantera.

#### **Papel atascado en la parte posterior**  del equipo

Abra la cubierta delantera.

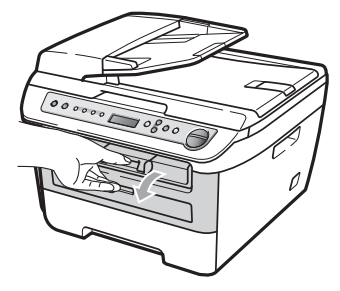

b Extraiga el conjunto de unidad de tambor y cartucho de tóner lentamente.

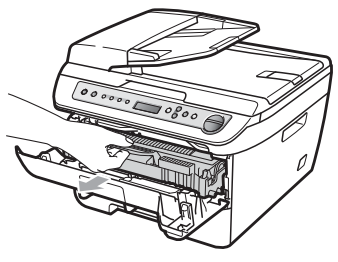

**AVISO**

Recomendamos que coloque el conjunto de unidad de tambor y cartucho de tóner en una superficie limpia y plana, y sobre un trozo de papel desechable o paño por si se derrama el tóner accidentalmente.

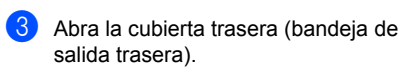

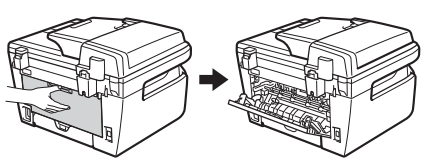

Tire de las aletas hacia usted para abrir la cubierta de fusión (1).

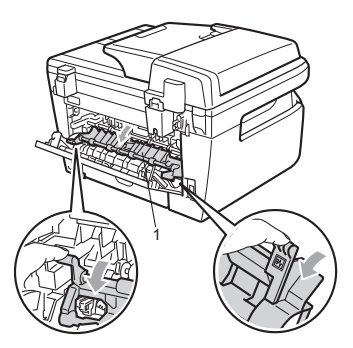

**5** Saque el papel atascado de la unidad de fusión.

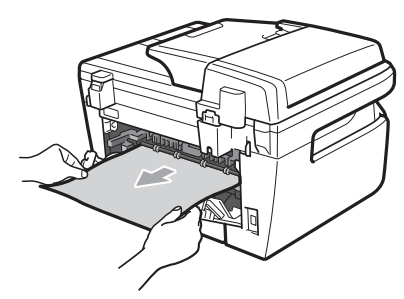

- 6 Cierre la cubierta trasera (bandeja de salida trasera).
	- g Vuelva a colocar el conjunto de unidad de tambor y cartucho de tóner en el equipo.

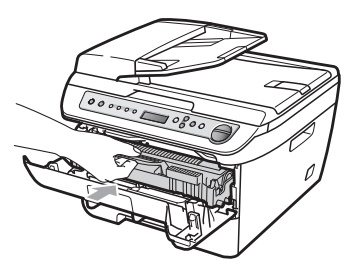

Cierre la cubierta delantera.

#### **Papel atascado dentro del conjunto de**  unidad de tambor y cartucho de tóner

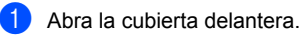

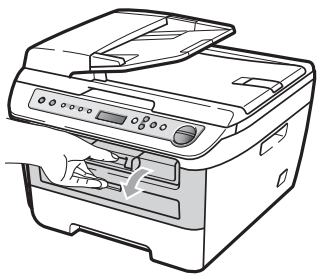

b Extraiga el conjunto de unidad de tambor y cartucho de tóner lentamente.

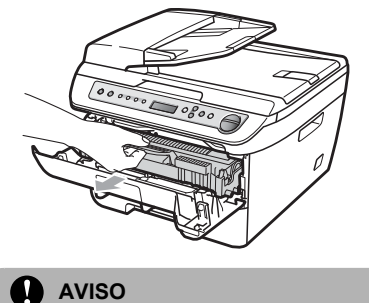

Recomendamos que coloque el conjunto de unidad de tambor y cartucho de tóner en una superficie limpia y plana, y sobre un trozo de papel desechable o paño por si se derrama el tóner accidentalmente.

**B**

**57**

**3** Baje la palanca de bloqueo verde y saque el cartucho de tóner de la unidad de tambor.

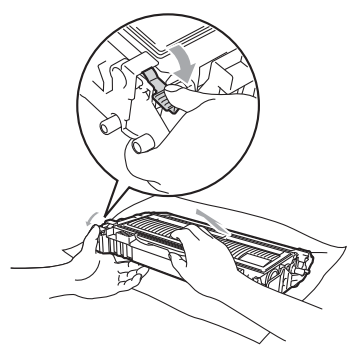

**AVISO**

El cartucho de tóner debe manipularse con todo cuidado. Si el tóner se derrama en las manos o prendas, límpielas o lávelas de inmediato con agua fría.

Para evitar problemas de calidad de impresión, NO toque las piezas que aparecen sombreadas en las siguientes ilustraciones.

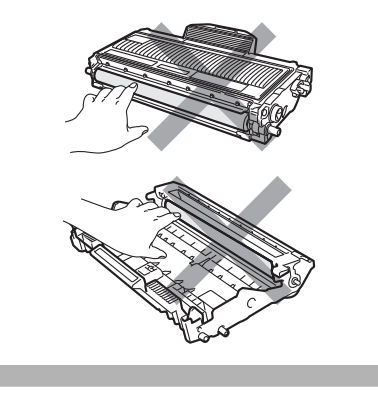

4 Retire el papel atascado que pueda haber dentro de la unidad de tambor. **6** Inserte el cartucho de tóner en la unidad de tambor hasta que oiga que queda inmovilizado en su lugar. Si lo coloca correctamente, la palanca de bloqueo verde se levantará automáticamente.

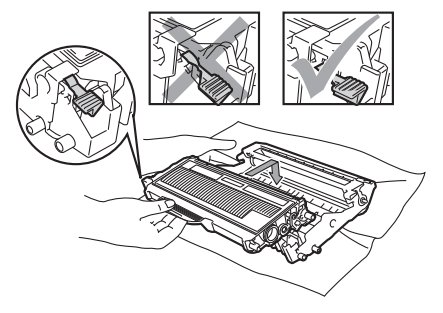

6 Vuelva a colocar el conjunto de unidad de tambor y cartucho de tóner en el equipo.

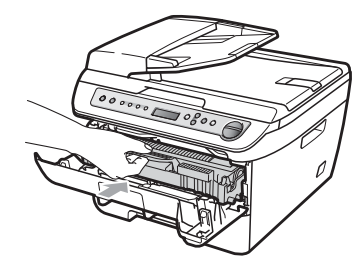

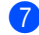

Cierre la cubierta delantera.

# <span id="page-64-0"></span>**Mantenimiento rutinario**

#### **ADVERTENCIA**

Utilice detergentes neutros.

NO use ninguna sustancia inflamable, aerosol o líquido/solvente orgánico que contenga alcohol/amoníaco para limpiar el interior o el exterior del equipo. De lo contrario podría producirse un incendio o una descarga eléctrica. Si desea obtener más información, consulte *[Instrucciones de](#page-43-0)  [seguridad importantes](#page-43-0)* en la página 38.

#### **A** AVISO

La unidad de tambor contiene tóner, por lo que debe manipularse con todo cuidado. Si el tóner se derrama en las manos o prendas, límpielas o lávelas de inmediato con agua fría.

#### **Limpieza del exterior del equipo <sup>B</sup>**

a Apague el equipo. Desconecte todos los cables y, a continuación, desenchufe el cable de alimentación de la toma de corriente.

- - Extraiga totalmente la bandeja de papel del equipo.

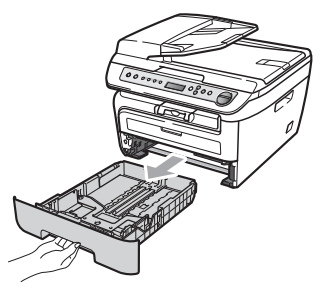

Limpie el exterior del equipo con un paño seco para quitar el polvo.

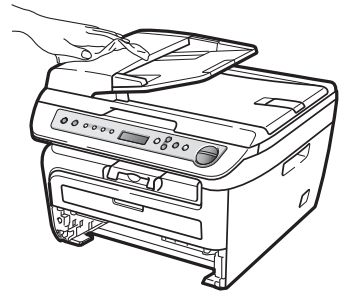

- Extraiga el papel que haya dentro de la bandeja de papel.
	- Limpie el interior y exterior de la bandeja de papel con un paño seco para quitar el polvo.

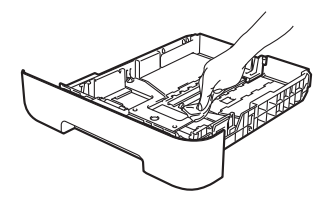

- 
- 6) Vuelva a cargar el papel y coloque la bandeja del papel en el equipo.
	- g Vuelva a enchufar el cable de alimentación del equipo a la toma de corriente y después vuelva a conectar todos los cables. Encienda el equipo.

#### <span id="page-65-0"></span>**Limpieza del cristal de escaneado <sup>B</sup>**

- a Apague el equipo. Desconecte todos los cables y, a continuación, desenchufe el cable de alimentación de la toma de corriente.
- **2** Levante la cubierta de documentos (1). Limpie la superficie de plástico blanca (2) y el cristal de escaneado (3) que se encuentra debajo con un paño suave y sin pelusa humedecido en agua.

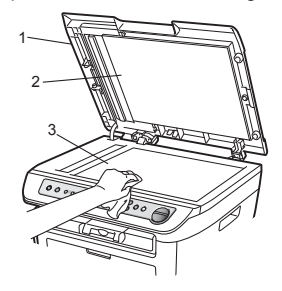

 $\blacktriangleright$  En cuanto a la unidad de ADF, limpie la superficie de plástico blanca (1) y el cristal de escaneado (2) que se encuentra debajo con un paño suave y sin pelusa humedecido en agua.

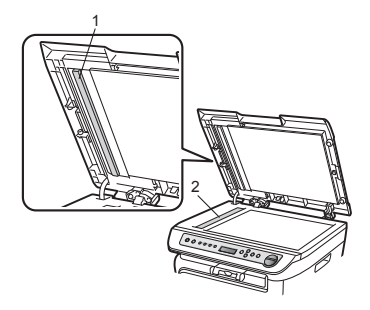

d Vuelva a enchufar el cable de alimentación del equipo a la toma de corriente y después vuelva a conectar todos los cables. Encienda el equipo.

#### **Nota**

Además de limpiar el cristal de escaneado y la banda del cristal con un paño suave y sin pelusa humedecido en agua, pase la punta del dedo sobre el cristal para ver si puede detectar algo en él. Si detecta suciedad o restos, limpie el cristal de nuevo centrándose en esa zona. Es posible que tenga que repetir el proceso de limpieza tres o cuatro veces. Como prueba, haga una copia después de cada limpieza.

#### <span id="page-65-1"></span>**Limpieza de la ventana del escáner láser <sup>B</sup>**

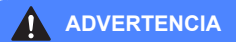

Utilice detergentes neutros.

NO use ninguna sustancia inflamable, aerosol o líquido/solvente orgánico que contenga alcohol/amoníaco para limpiar el interior o el exterior del equipo. De lo contrario podría producirse un incendio o una descarga eléctrica. Si desea obtener más información, consulte *[Instrucciones de](#page-43-0)  [seguridad importantes](#page-43-0)* en la página 38.

#### **AVISO**

NO toque la ventana del escáner láser con los dedos.

Antes de limpiar el interior del equipo, apáguelo. Desenchufe el cable de alimentación de la toma de corriente.

**2** Abra la cubierta delantera y extraiga el conjunto de unidad de tambor y cartucho de tóner lentamente.

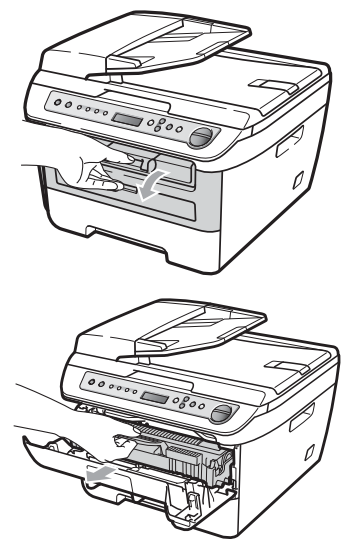

#### **ADVERTENCIA**

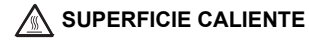

Inmediatamente después de haber utilizado el equipo, algunas piezas de su interior pueden estar muy calientes. Para evitar lesiones, al abrir la cubierta delantera o la cubierta trasera (bandeja de salida trasera) del equipo, NO toque las piezas que aparecen sombreadas en la ilustración.

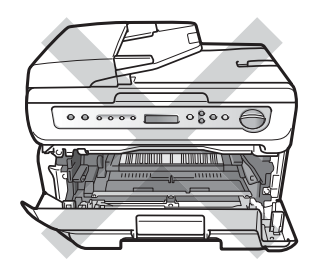

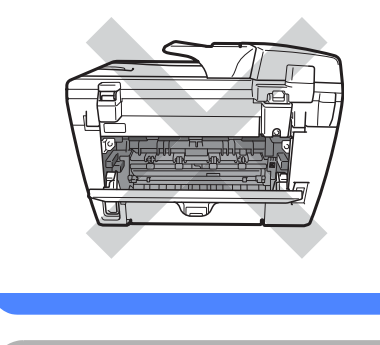

A AVISO

Para evitar que el equipo resulte dañado por la electricidad estática, NO toque los electrodos indicados en la ilustración.

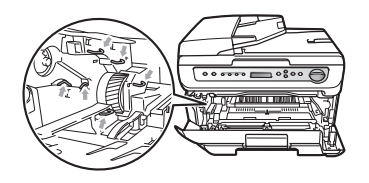

Recomendamos que coloque la unidad de tambor en una superficie limpia y plana, y sobre un trozo de papel desechable o paño por si se derrama el tóner accidentalmente. **3** Limpie la ventana del escáner láser con un paño limpio, suave y sin pelusa.

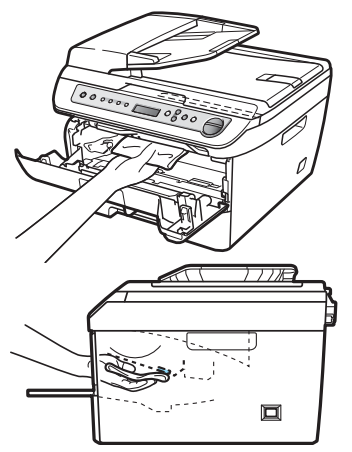

 $\left(4\right)$  Vuelva a colocar el conjunto de unidad de tambor y cartucho de tóner en el equipo.

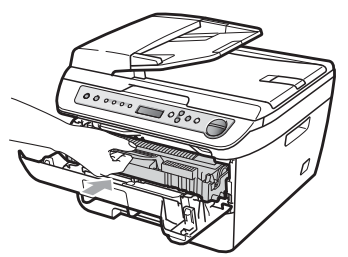

- **6** Cierre la cubierta delantera.
- **6** Vuelva a enchufar el cable de alimentación del equipo a la toma de corriente. Encienda el equipo.

#### <span id="page-67-0"></span>**Limpieza del filamento de corona <sup>B</sup>**

Si tiene problemas de calidad de impresión, limpie el filamento de corona de la siguiente manera:

**1** Apague el equipo. Desconecte todos los cables y, a continuación, desenchufe el cable de alimentación de la toma de corriente.

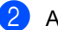

Abra la cubierta delantera.

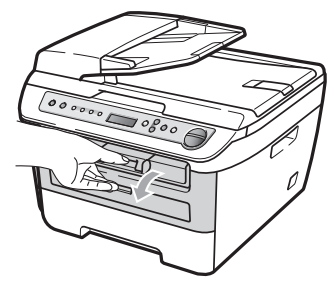

**3** Extraiga el conjunto de unidad de tambor y cartucho de tóner lentamente.

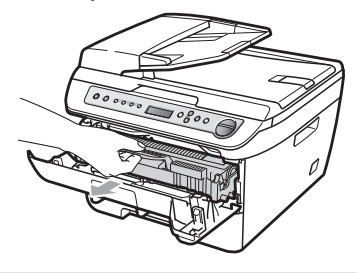

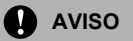

Recomendamos que coloque el conjunto de unidad de tambor y cartucho de tóner en una superficie limpia y plana, y sobre un trozo de papel desechable o paño por si se derrama el tóner accidentalmente.

El cartucho de tóner debe manipularse con todo cuidado. Si el tóner se derrama en las manos o prendas, límpielas o lávelas de inmediato con agua fría.

Para evitar que el equipo resulte dañado por la electricidad estática, NO toque los electrodos indicados en la ilustración.

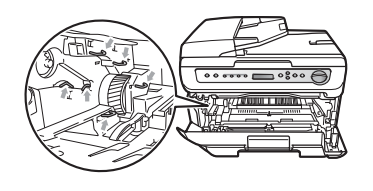

Limpie el filamento de corona en el interior de la unidad de tambor deslizando suavemente varias veces la lengüeta verde de derecha a izquierda y de izquierda a derecha.

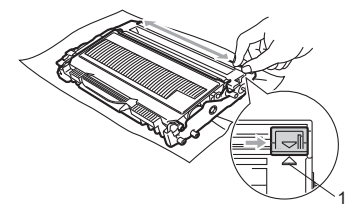

#### A **AVISO**

Asegúrese de volver a colocar la lengüeta verde en su posición inicial (A) (1). De lo contrario, es posible que las páginas impresas tengan una raya vertical.

e Vuelva a colocar el conjunto de unidad de tambor y cartucho de tóner en el equipo.

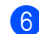

Cierre la cubierta delantera.

g Vuelva a enchufar el cable de alimentación del equipo a la toma de corriente y después vuelva a conectar todos los cables. Encienda el equipo.

#### **AVISO**

Para evitar problemas de calidad de impresión, NO toque las piezas que aparecen sombreadas en las siguientes ilustraciones.

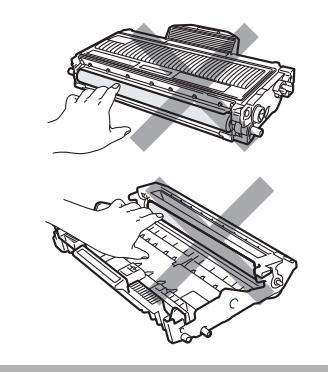

#### <span id="page-69-0"></span>**Limpieza de la unidad de tambor <sup>B</sup>**

Si tiene problemas de calidad de impresión, limpie la unidad de tambor de la siguiente manera.

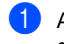

- **1** Apague el equipo. Desenchufe el cable de alimentación de la toma de corriente.
- 

Abra la cubierta delantera.

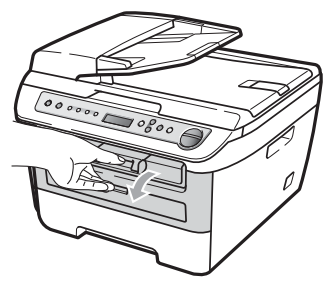

**3** Extraiga el conjunto de unidad de tambor y cartucho de tóner lentamente.

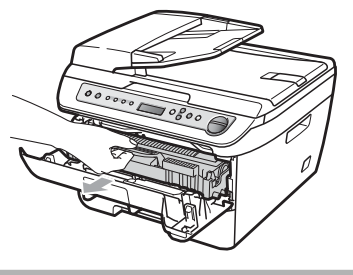

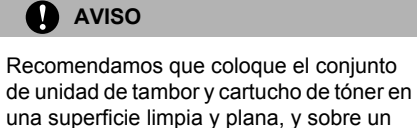

una superficie limpia y plana, y sobre un trozo de papel desechable o paño por si se derrama el tóner accidentalmente.

Para evitar que el equipo resulte dañado por la electricidad estática, NO toque los electrodos indicados en la ilustración.

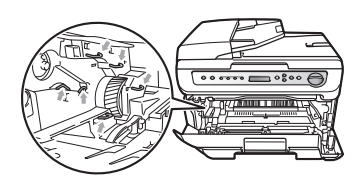

4 Baje la palanca de bloqueo verde y saque el cartucho de tóner de la unidad de tambor.

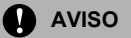

El cartucho de tóner debe manipularse con todo cuidado. Si el tóner se derrama en las manos o prendas, límpielas o lávelas de inmediato con agua fría.

Para evitar problemas de calidad de impresión, NO toque las piezas que aparecen sombreadas en las siguientes ilustraciones.

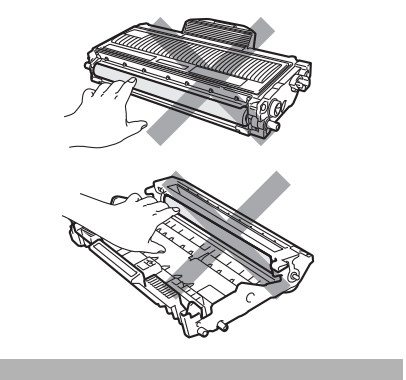

**6** Coloque la muestra de impresión delante de la unidad de tambor y busque la posición exacta de impresión deficiente.

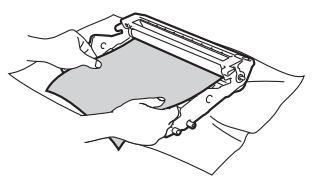

6 Gire el engranaje de la unidad de tambor con la mano mientras observa la superficie del tambor OPC (1).

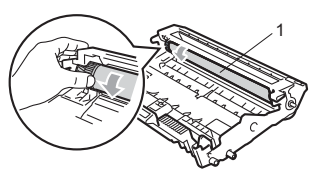

Cuando encuentre en el tambor la marca que coincide con la muestra de impresión, limpie la superficie del tambor OPC con un paño de algodón seco hasta que el polvo o el pegamento desaparezca de la superficie.

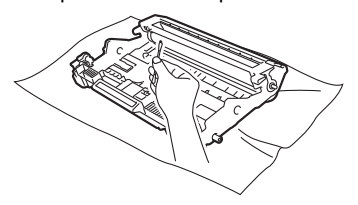

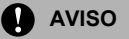

El tambor es fotosensible, por lo que NO debe tocarlo con los dedos.

NO limpie la superficie de tambor fotosensible con un objeto afilado.

NO emplee demasiada fuerza a la hora de limpiar la unidad de tambor.

h Inserte el cartucho de tóner en la unidad de tambor hasta que oiga que queda inmovilizado en su lugar. Si lo coloca correctamente, la palanca de bloqueo verde se levantará automáticamente.

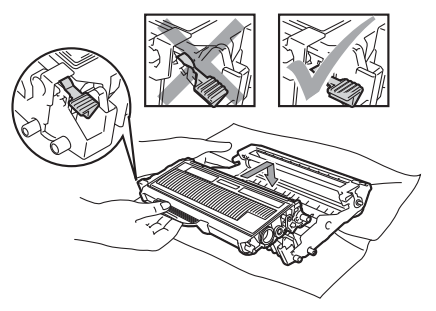

i Vuelva a colocar el conjunto de unidad de tambor y cartucho de tóner en el equipo.

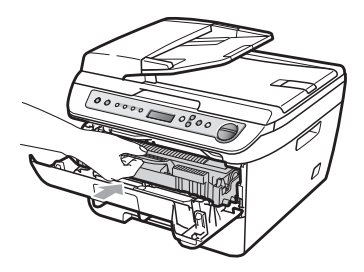

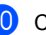

10 Cierre la cubierta delantera.

Vuelva a enchufar el cable de alimentación del equipo a la toma de corriente y después vuelva a conectar todos los cables. Encienda el equipo.

**B**

# **Sustitución de consumibles**

Deberá sustituir los consumibles cuando el equipo indique que se ha agotado la vida útil de los mismos.

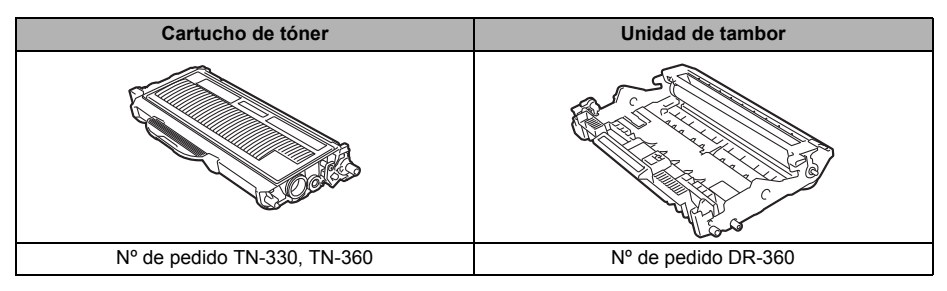

#### **Nota**

- El vertido de los consumibles usados debera realizarse cumpliendo las normas locales y separandolo de los residuos domesticos. Consulte la información sobre este particular a las autoridades locales. Asegúrese de precintar los consumibles de forma que no se derrame el contenido del interior de los mismos.
- Recomendamos envolver los consumibles usados en papel para evitar que se derrame o se disperse el material del interior.
- Si utiliza papel que no es exactamente el tipo de papel recomendado, la vida útil de los consumibles y de las piezas del equipo se verá reducida.

#### <span id="page-71-0"></span>**Sustitución de un cartucho de tóner <sup>B</sup>**

Los cartuchos de tóner de larga duración pueden imprimir aproximadamente 2.600 páginas [1](#page-71-1) y los cartuchos de tóner estándar pueden imprimir aproximadamente 1.500 páginas <sup>1</sup>. El número total de páginas puede variar en función del tipo de documento impreso (por ejemplo, una carta normal o gráficos detallados).

El equipo se suministra con el cartucho de tóner estándar, que deberá sustituirse

después de unas [1](#page-71-1).000 páginas <sup>1</sup>. Cuando el cartucho de tóner se está agotando, la pantalla LCD muestra el mensaje

Toner bajo..

<span id="page-71-1"></span><sup>1</sup> Declaración de la duración aproximada del cartucho realizada conforme a ISO/IEC 19752.

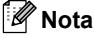

Es conveniente tener cartuchos de tóner nuevos listos para usar cuando aparezca el aviso Toner bajo...
#### **ADVERTENCIA**

### **SUPERFICIE CALIENTE**

Inmediatamente después de haber utilizado el equipo, algunas piezas de su interior pueden estar muy calientes. Para evitar lesiones, al abrir la cubierta delantera o la cubierta trasera (bandeja de salida trasera) del equipo, NO toque las piezas que aparecen sombreadas en la ilustración.

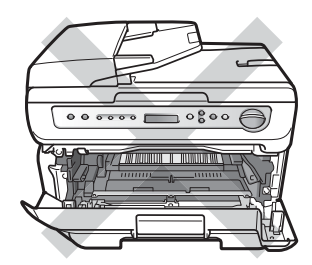

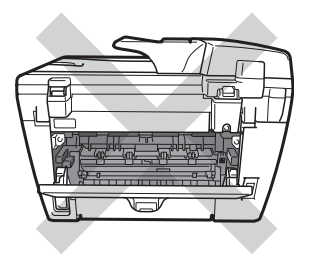

a Abra la cubierta delantera.

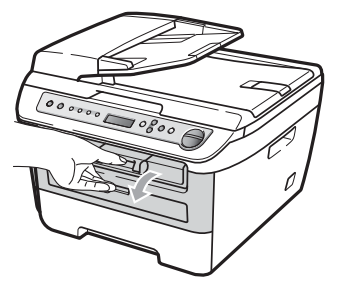

b Extraiga el conjunto de unidad de tambor y cartucho de tóner lentamente.

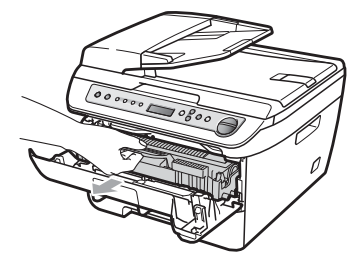

### **AVISO**

Recomendamos que coloque el conjunto de unidad de tambor y cartucho de tóner en una superficie limpia y plana, y sobre un trozo de papel desechable o paño por si se derrama el tóner accidentalmente.

Para evitar que el equipo resulte dañado por la electricidad estática, NO toque los electrodos indicados en la ilustración.

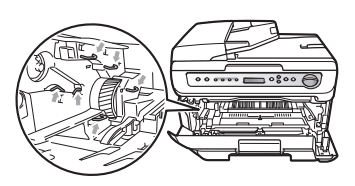

Baje la palanca de bloqueo verde y saque el cartucho de tóner usado de la unidad de tambor.

#### **ADVERTENCIA**

NO tire el cartucho de tóner al fuego. Podría explotar, causando lesiones. Utilice detergentes neutros.

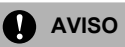

El cartucho de tóner debe manipularse con todo cuidado. Si el tóner se derrama en las manos o prendas, límpielas o lávelas de inmediato con agua fría.

Para evitar problemas de calidad de impresión, NO toque las piezas que aparecen sombreadas en las siguientes imágenes.

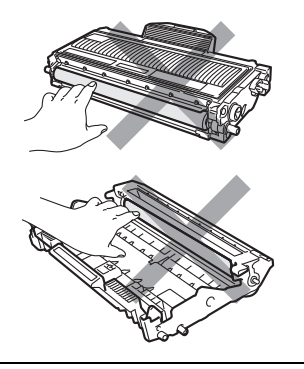

Los equipos Brother han sido diseñados para funcionar con un tóner de una determinada especificación y funcionarán de forma óptima si se utiliza un cartucho de tóner original de Brother (TN-330/TN-360). Brother no puede garantizar el rendimiento óptimo si se utiliza tóner o cartuchos de tóner de especificaciones diferentes. Brother recomienda utilizar exclusivamente cartuchos originales de Brother con este equipo, así como no recargar los cartuchos vacíos con tóner de otros fabricantes. Si la unidad de tambor o cualquier otra pieza de este equipo sufren daños como consecuencia del uso de tóner o cartuchos de tóner que no sean productos originales de Brother, debido a la incompatibilidad de dichos productos con este equipo, las reparaciones necesarias podrían no estar cubiertas por la garantía.

Desembale el cartucho de tóner justo antes de introducirlo en el equipo. Si el cartucho de tóner queda desembalado por mucho tiempo, la vida del tóner podría acortarse.

## **Nota**

Asegúrese de guardar herméticamente el cartucho de tóner usado en una bolsa adecuada para evitar que el polvo del mismo se derrame.

4 Desembale el cartucho de tóner nuevo. Sujete el cartucho con ambas manos y agítelo suavemente hacia los lados cinco o seis veces para extender el tóner uniformemente dentro del cartucho.

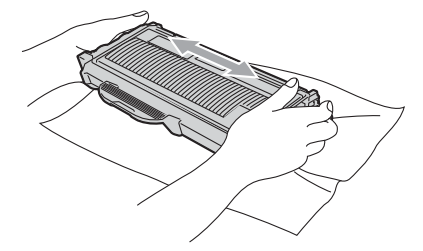

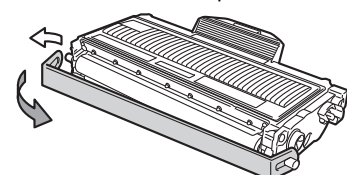

Retire la cubierta de protección.

**6** Inserte el nuevo cartucho de tóner firmemente en la unidad de tambor hasta que oiga que queda inmovilizado en su lugar. Si lo coloca correctamente, la palanca de bloqueo se levantará automáticamente.

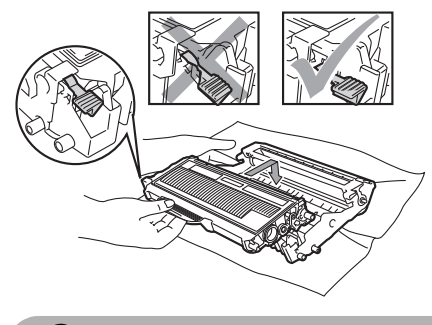

**A** AVISO

Compruebe que ha colocado el cartucho de tóner correctamente, ya que podría desprenderse de la unidad de tambor.

Limpie el filamento de corona de la unidad de tambor deslizando suavemente varias veces la lengüeta verde de derecha a izquierda y de izquierda a derecha.

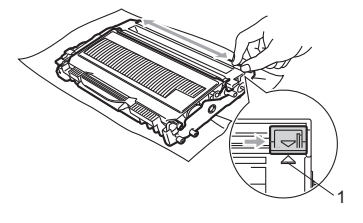

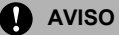

Asegúrese de volver a colocar la lengüeta verde en su posición inicial (A) (1). De lo contrario, es posible que las páginas impresas tengan una raya vertical.

8 Vuelva a colocar el conjunto de unidad de tambor y cartucho de tóner en el equipo.

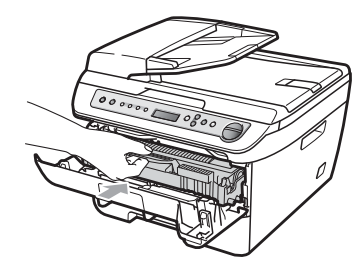

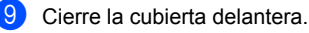

## **AVISO**

No apague el equipo ni abra la cubierta delantera hasta que la pantalla LCD vuelva al estado en espera.

# <span id="page-75-1"></span>**Sustitución de la unidad de tambor <sup>B</sup>**

El equipo utiliza una unidad de tambor para plasmar las imágenes sobre papel. Si en la pantalla LCD se muestra el mensaje Fin tmbor pronto, significa que la vida útil de la unidad de tambor está llegando a su fin y es conveniente comprar una nueva.Aunque aparezca el mensaje Fin tmbor pronto en la pantalla LCD, podrá seguir imprimiendo durante algún tiempo antes de tener que sustituir la unidad de tambor. No obstante, si se produce un deterioro notable de la calidad de las copias impresas (incluso antes de que aparezca el mensaje Fin tmbor pronto), se debe sustituir la unidad de tambor. Al sustituir la unidad de tambor, limpie también el equipo. (Consulte *[Limpieza de la ventana del](#page-65-0)  escáner láser* [en la página 60](#page-65-0)).

# **AVISO**

Al extraer la unidad de tambor, manipúlela con cuidado, ya que aún podría contener tóner. Si el tóner se derrama en las manos o prendas, límpielas o lávelas de inmediato con agua fría.

# **Nota**

La unidad de tambor es un consumible que debe reemplazarse periódicamente. Existen numerosos factores que determinan la vida útil real del tambor, como la temperatura, la humedad, el tipo de papel o la cantidad de tóner utilizados, y el número de páginas que se ha impreso por cada tarea de impresión. La vida de tambor estimada es de

aproximadamente 12.000 páginas <sup>1</sup>. El número real de páginas que podrá imprimir el tambor puede ser significativamente inferior a esta estimación. Como no tenemos ningún control sobre los diversos factores que determinan la vida útil real del tambor, no podemos garantizar que imprimirá determinado número mínimo de páginas.

<span id="page-75-0"></span>La duración del tambor es aproximada y puede variar según el tipo de uso.

## **ADVERTENCIA**

# **SUPERFICIE CALIENTE**

Inmediatamente después de haber utilizado el equipo, algunas piezas de su interior pueden estar muy calientes. Para evitar lesiones, al abrir la cubierta delantera o la cubierta trasera (bandeja de salida trasera) del equipo, NO toque las piezas que aparecen sombreadas en la ilustración.

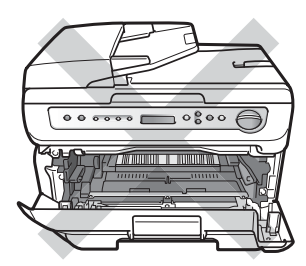

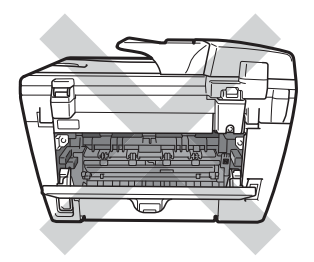

Abra la cubierta delantera.

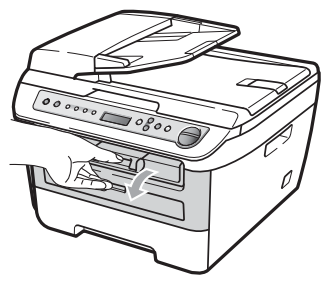

b Extraiga el conjunto de unidad de tambor y cartucho de tóner lentamente.

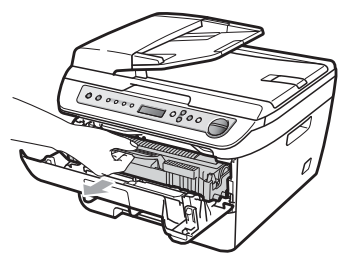

## **AVISO**

Recomendamos que coloque el conjunto de unidad de tambor y cartucho de tóner en una superficie limpia y plana, y sobre un trozo de papel desechable o paño por si se derrama el tóner accidentalmente.

Para evitar que el equipo resulte dañado por la electricidad estática, NO toque los electrodos indicados en la ilustración.

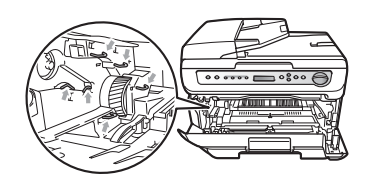

Baje la palanca de bloqueo verde y saque el cartucho de tóner de la unidad de tambor.

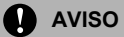

Para evitar problemas de calidad de impresión, NO toque las piezas que aparecen sombreadas en las siguientes imágenes.

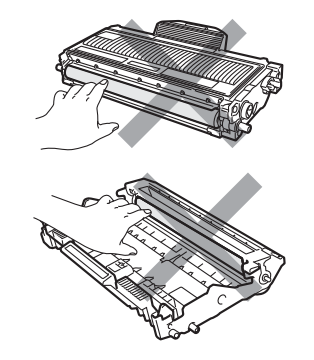

Desembale una unidad de tambor nueva justo antes de introducirla en el equipo. La unidad de tambor podría dañarse si recibe directamente luz solar o luz de la estancia.

# **Nota**

Asegúrese de guardar herméticamente la unidad de tambor usada en una bolsa para evitar que el polvo de tóner se derrame fuera de la misma.

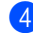

Desembale la nueva unidad de tambor.

**6** Inserte el nuevo cartucho de tóner firmemente en la nueva unidad de tambor hasta que oiga que queda inmovilizado en su lugar. Si lo coloca correctamente, la palanca de bloqueo verde se levantará automáticamente.

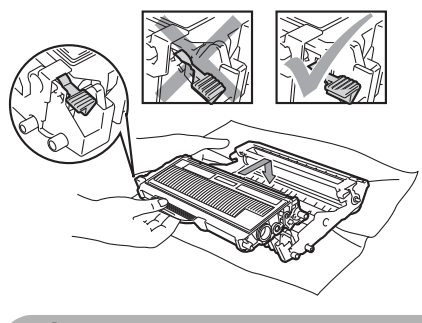

**AVISO**

Compruebe que ha colocado el cartucho de tóner correctamente, ya que podría desprenderse de la unidad de tambor.

Limpie el filamento de corona de la unidad de tambor deslizando suavemente varias veces la lengüeta verde de derecha a izquierda y de izquierda a derecha.

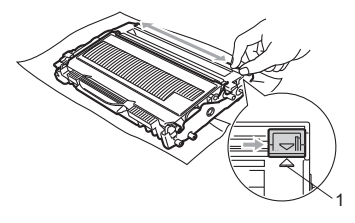

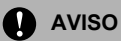

Asegúrese de volver a colocar la lengüeta verde en su posición inicial (A) (1). De lo contrario, es posible que las páginas impresas tengan una raya vertical.

g Coloque el nuevo conjunto de unidad de tambor y cartucho de tóner en el equipo.

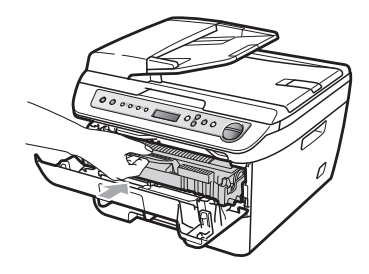

8 Pulse **Borrar/Volver**. Para confirmar la instalación de un nuevo tambor, pulse ▲.

**9** Cuando en la pantalla LCD aparezca Aceptado, cierre la cubierta delantera.

# <span id="page-78-2"></span>**Cambio del idioma de la pantalla LCD**

Puede cambiar el idioma de la pantalla LCD.

**1** Pulse Menú.

- - Pulse  $\blacktriangle$  o  $\nabla$  para seleccionar 1.Config. gral.. Pulse **OK**.
- **3** Pulse  $\triangle$  o  $\nabla$  para seleccionar 0.Sel. lenguaje. Pulse **OK**.
- **4** Pulse  $\triangle$  o  $\triangledown$  para seleccionar el idioma. Pulse **OK**.
- **5** Pulse Detener/Salir.

# **Información sobre el equipo <sup>B</sup>**

## <span id="page-78-3"></span>**Comprobación del número de serie <sup>B</sup>**

Puede consultar el número de serie del equipo en la pantalla LCD.

- a Pulse **Menú**.
	- Pulse  $\blacktriangle$  o  $\nabla$  para seleccionar 3.Info. equipo. Pulse **OK**.
- **3** Pulse  $\triangle$  o  $\nabla$  para seleccionar

1.No. de Serie. Pulse **OK**.

d Pulse **Detener/Salir**.

# <span id="page-78-1"></span>**Comprobación de los contadores de páginas <sup>B</sup>**

Puede consultar los contadores de páginas del equipo para copias, páginas impresas, informes y listas, o una suma.

- a Pulse **Menú**.
	- Pulse  $\triangle$  o  $\nabla$  para seleccionar
		- 3.Info. equipo. Pulse **OK**.
- **3** Pulse  $\triangle$  o  $\nabla$  para seleccionar 2.Cont. páginas. Pulse **OK**.
- 4 Pulse **A** o **▼** para seleccionar Total, Listar, Copia o Imprimir. Puede consultar el recuento de páginas del equipo.

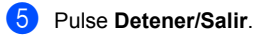

# <span id="page-78-0"></span>**Comprobación de la vida útil del tambor <sup>B</sup>**

Puede consultar la vida útil del tambor del equipo en la pantalla LCD.

- a Pulse **Menú**.
- Pulse **A** o **▼** para seleccionar 3.Info. equipo. Pulse **OK**.
- **3** Pulse  $\triangle$  o  $\nabla$  para seleccionar 3.Vida tambor. Pulse **OK**. Puede consultar el porcentaje de vida útil restante del tambor.

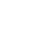

d Pulse **Detener/Salir**.

# <span id="page-79-0"></span>**Embalaje y transporte**  del equipo

# **AVISO**

Desconecte el equipo al menos 30 minutos antes de embalarlo para asegurarse de que se haya enfriado completamente.

Durante el transporte del equipo, utilice el material de embalaje original del equipo. Si no embala correctamente el equipo, la garantía podría quedar nula y sin efecto.

- Apaque el equipo.
- b Desenchufe todos los cables y el cable de corriente de CA del equipo.
- **3** Abra la cubierta delantera.
- 4 Extraiga el conjunto de unidad de tambor y cartucho de tóner. Deje el cartucho de tóner instalado en la unidad de tambor.
- **5** Introduzca el conjunto de unidad de tambor y cartucho de tóner en la bolsa de plástico y selle la bolsa.
- 
- 6 Cierre la cubierta delantera.
- Envuelva el equipo con la bolsa de plástico e introdúzcalo en la caja de cartón original con el material de embalaje original.

8 Embale el conjunto de unidad de tambor y cartucho de tóner, el cable de CA y los materiales impresos en la caja de cartón original, como se muestra a continuación:

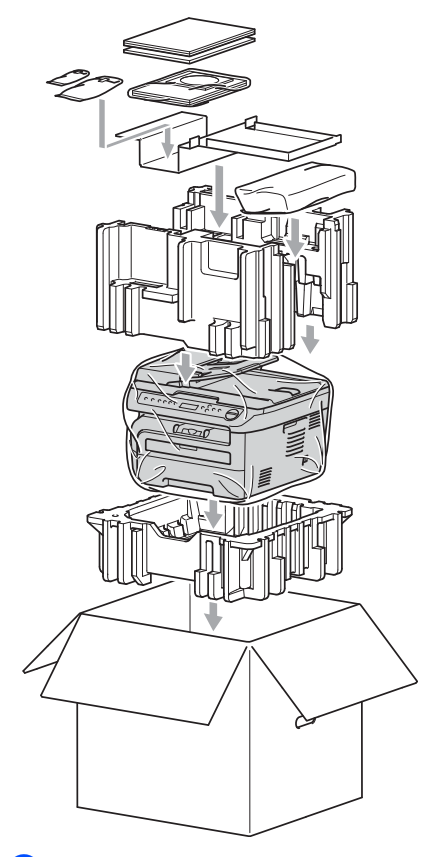

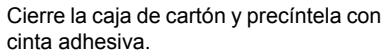

**C**

# **Menú y funciones**

# <span id="page-80-0"></span>**Programación en pantalla**

El equipo ha sido diseñado para que resulte fácil utilizarlo. La pantalla LCD proporciona la programación en pantalla mediante los botones de menú.

Hemos creado las instrucciones paso a paso en la pantalla para ayudarle a programar el equipo. Simplemente, siga los pasos ya que éstos le guían por las selecciones de menú así como las opciones de programación.

# <span id="page-80-1"></span>**Tabla de menús <sup>C</sup>**

Puede programar el equipo mediante la *[Tabla](#page-82-0)  de menús* [en la página 77.](#page-82-0) Estas páginas describen las selecciones de menú y sus opciones.

Pulse **Menú** seguido de los números de menú para programar el equipo.

Por ejemplo, para ajustar el volumen de la Alarma en Bajo:

- a Pulse **Menú**.
- **2** Pulse  $\triangle$  o  $\nabla$  para seleccionar 1.Config. gral.. Pulse **OK**.
- **3** Pulse  $\triangle$  o  $\nabla$  para seleccionar 3. Alarma. Pulse **OK**.
- **4** Pulse  $\triangle$  o  $\nabla$  para seleccionar Bajo. Pulse **OK**.
- e Pulse **Detener/Salir**.

## <span id="page-80-3"></span>**Almacenamiento de memoria <sup>C</sup>**

Los ajustes de menú quedan guardados permanentemente y en caso de producirse un corte del suministro eléctrico, *no* se perderá la memoria. Los ajustes temporales (por ejemplo, Contraste) se *perderán*.

# <span id="page-80-2"></span>**Botones de menú <sup>C</sup>**

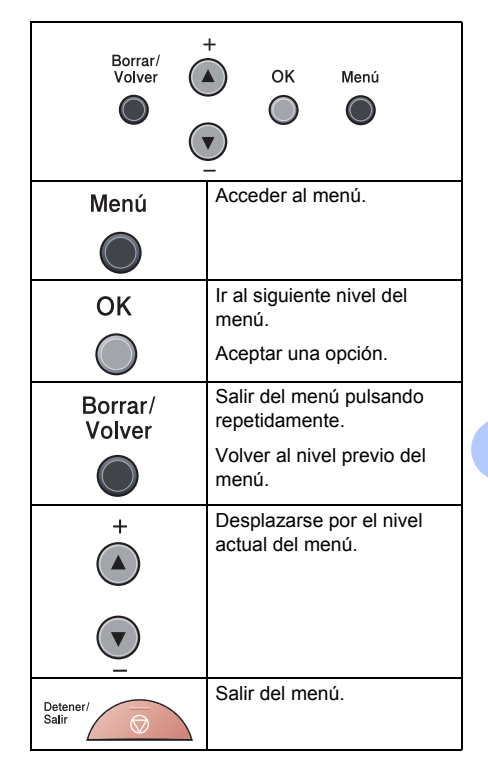

# **Cómo acceder al modo de menú <sup>C</sup>**

- **1** Pulse Menú.
- 2 Para desplazarse por cada nivel de menú, pulse **a** o **b** correspondiente a la dirección que desee.
- **8** Pulse OK cuando la opción que desee aparezca en la pantalla LCD. De este modo, en la pantalla LCD aparecerá el siguiente nivel del menú.
- <sup>4</sup> Pulse **▲** o ▼ para desplazarse hasta la siguiente selección del menú.
- **b** Pulse OK.

Cuando haya terminado de configurar una opción, en la pantalla LCD aparecerá el texto Aceptado.

**6** Pulse Detener/Salir para salir del modo Menú.

# <span id="page-82-1"></span><span id="page-82-0"></span>**Tabla de menús**

Los ajustes predeterminados vienen marcados en negrita y con un asterisco.

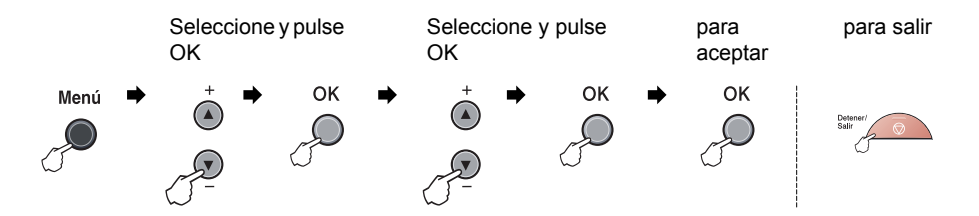

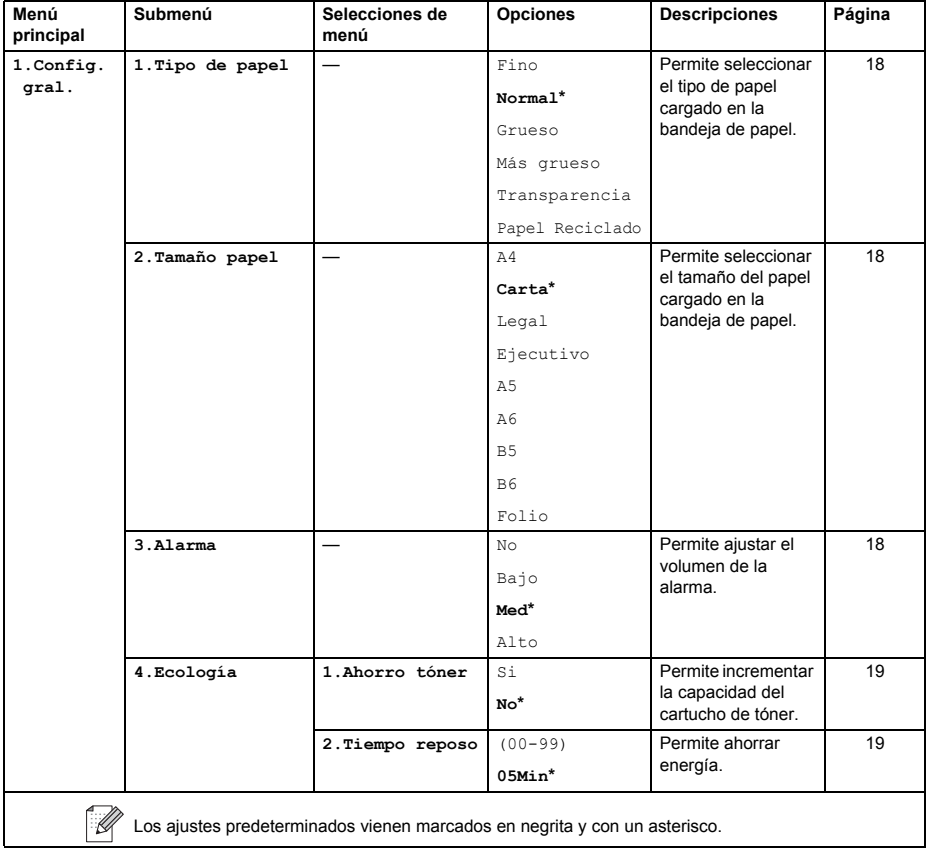

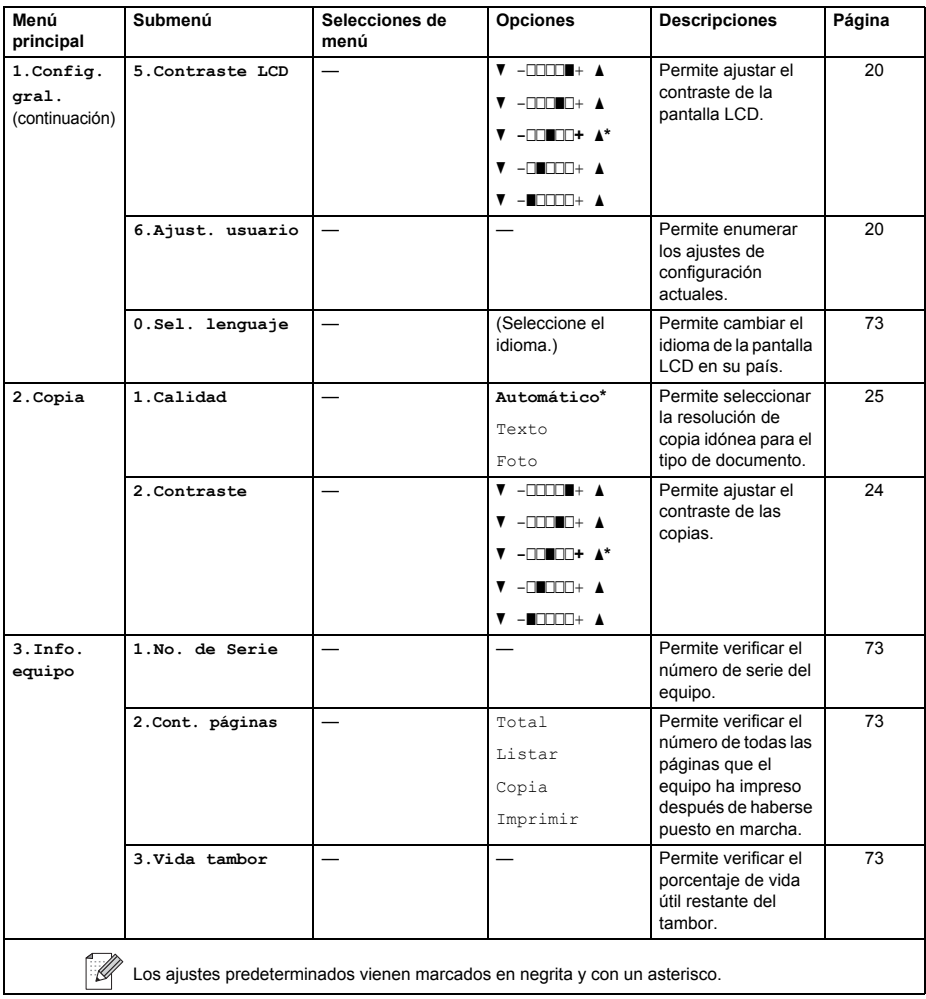

**Especificaciones** 

# **Especificaciones generales**

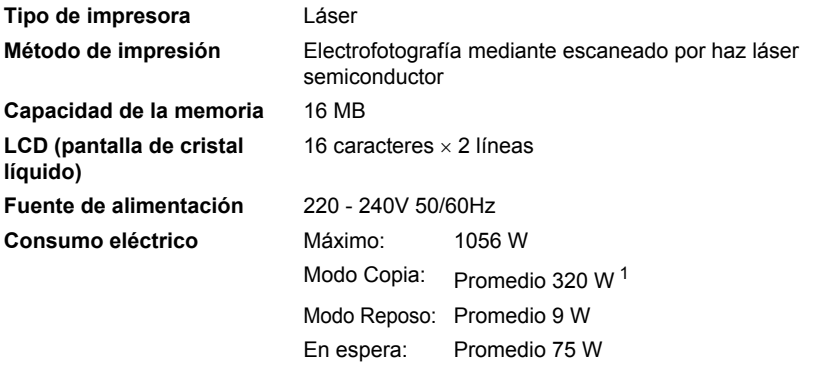

<span id="page-84-0"></span><sup>1</sup> Si se hace una copia de una hoja.

#### **Dimensiones**

**D**

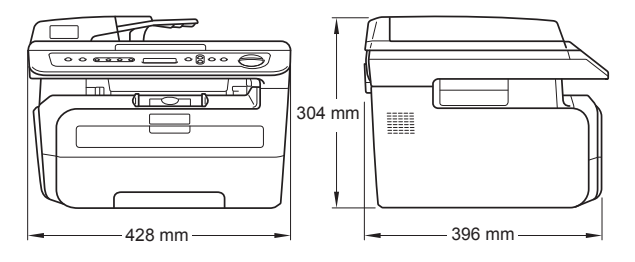

**Peso** Sin unidad de tambor/tóner: 10 kg

**Nivel de ruido** Potencia de

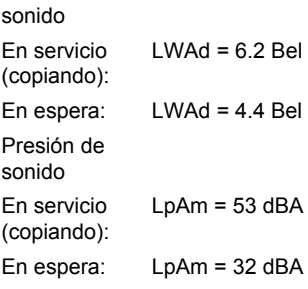

**D**

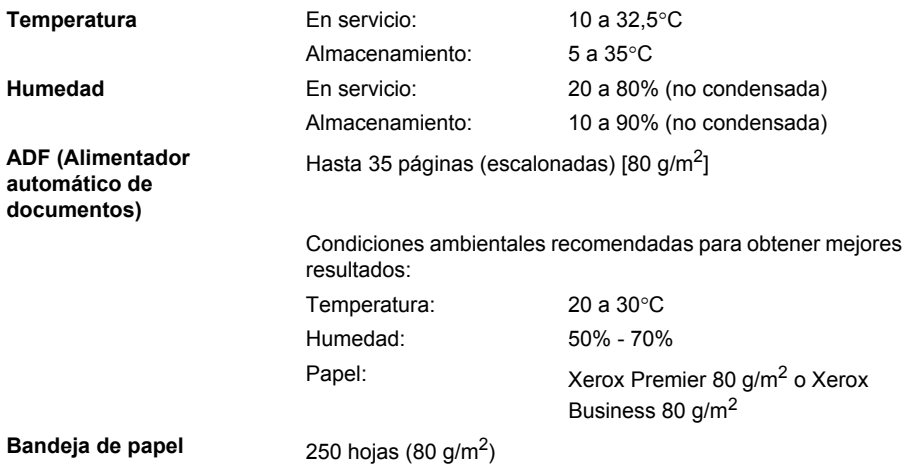

# **Soportes de impresión**

#### <span id="page-86-1"></span>**Entrada de papel Bandeja de papel**

- $\blacksquare$  Tipo de papel: Papel normal, transparencias  $\frac{1}{1}$  o papel
- reciclado ■ Tamaño del papel: Carta, A4, B5(ISO), A5, B6, A6 y Ejecutivo,

Legal y Folio

- Peso del papel: 60 a 105 g/m<sup>2</sup>
- Capacidad máxima de la bandeja de papel: Hasta 250 hojas de papel normal de 80  $a/m<sup>2</sup>$

#### **Ranura de alimentación manual**

- Tipo de papel: Papel normal, transparencias, papel reciclado, papel bond, sobres o etiquetas <sup>1</sup> ■ Tamaño del papel: Ancho: 76,2 a 220 mm Largo:116 a 406,4 mm Peso del papel: 60 a 163 g/m<sup>2</sup> ■ Capacidad máxima de la ranura de alimentación manual: Una hoja cada vez
- <span id="page-86-0"></span> $1$  Para las transparencias y etiquetas, se recomienda retirar las páginas impresas de la bandeja de papel de salida inmediatamente después de que salgan del equipo para evitar que puedan mancharse.

**Salida del papel** Hasta un máximo de 100 hojas (boca abajo en la bandeja de salida de papel)

# <span id="page-87-2"></span> $C$ opia

<span id="page-87-1"></span>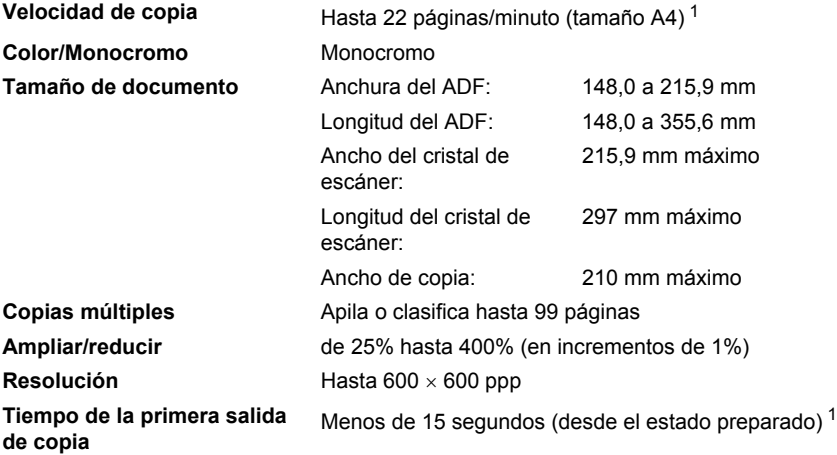

<span id="page-87-0"></span><sup>1</sup> El tiempo de la primera salida de copia puede variar en función del tiempo de calentamiento de la lámpara del escáner.

# <span id="page-88-2"></span>**Escaneado**

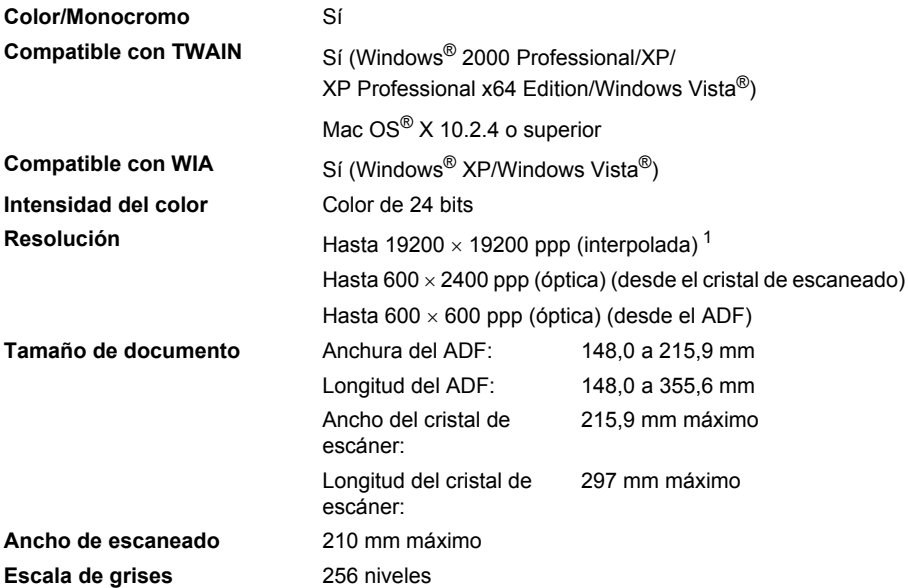

<span id="page-88-1"></span><span id="page-88-0"></span>1 Máximo de 1200 × 1200 ppp escaneando con el controlador WIA en Windows® XP/Windows Vista® (con la utilidad del escáner Brother se puede seleccionar una resolución de hasta 19200 × 19200 ppp)

**D**

# <span id="page-89-3"></span>**Impresión**

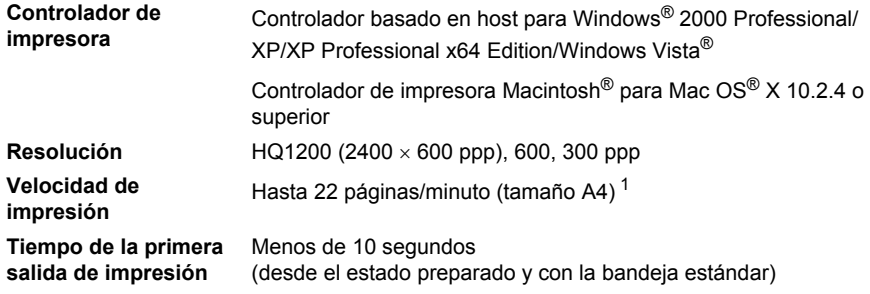

<span id="page-89-0"></span><sup>1</sup> La velocidad de impresión puede cambiar en función del tipo de documento que está imprimiendo.

# **Interfaces**

**USB** Utilice un cable de interfaz USB 2.0 con una longitud máxima de 2 m. [1](#page-89-1) [2](#page-89-2)

- <span id="page-89-1"></span><sup>1</sup> El equipo dispone de una interfaz USB 2.0 de alta velocidad. El equipo puede conectarse también a un ordenador que disponga de una interfaz USB 1.1.
- <span id="page-89-2"></span><sup>2</sup> Los puertos USB de otros fabricantes no son compatibles.

# **Requisitos del ordenador**

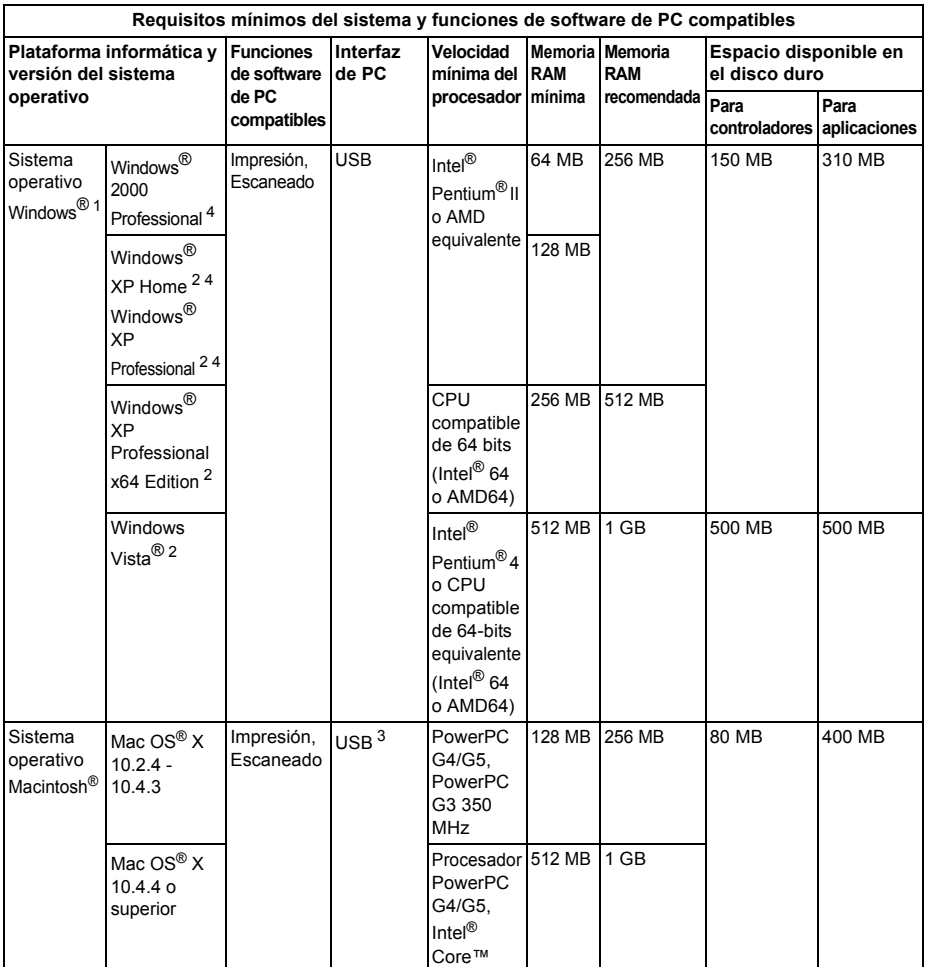

<span id="page-90-1"></span><sup>1</sup> Microsoft® Internet Explorer 5.5 o superior

<span id="page-90-3"></span><sup>2</sup> Para WIA, resolución 1200x1200. La utilidad del escáner de Brother permite mejorar la resolución hasta 19200 x 19200 ppp.

<span id="page-90-0"></span><sup>3</sup> Los puertos USB de otros fabricantes no son compatibles.

<span id="page-90-2"></span><sup>4</sup> PaperPort™ 11SE es compatible con Microsoft® SP4 o superior para Windows® 2000, y con SP2 o superior para XP.

# **Consumibles**

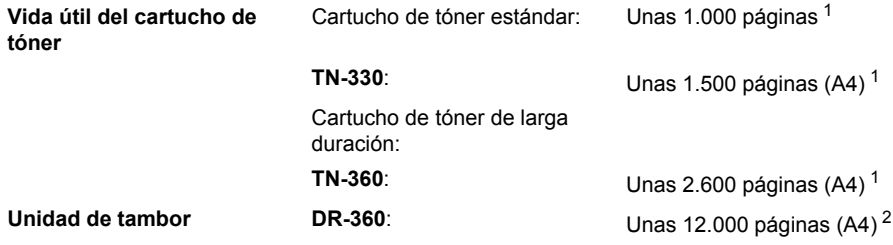

<span id="page-91-0"></span><sup>1</sup> Declaración de la duración aproximada del cartucho realizada conforme a ISO/IEC 19752.

<span id="page-91-1"></span><sup>2</sup> La duración del tambor es aproximada y puede variar según el tipo de uso.

**Glosario <sup>E</sup>**

Esta lista contiene todas las funciones y términos que aparecen en los manuales Brother. La disponibilidad de estas funciones se encuentra en función del modelo adquirido.

#### **ADF (alimentador automático de documentos)**

Es posible colocar el documento en el ADF y escanear una página automáticamente al mismo tiempo.

#### **Volumen de la alarma**

Ajuste del volumen del pitido de la alarma al pulsar una tecla o producirse un error.

#### **Cancelar tarea**

**E**

Cancela una tarea de impresión programada y borra la memoria del equipo.

#### **Contraste**

Opción de configuración para compensar documentos demasiado claros o demasiado oscuros, que permite aclarar las copias oscuras y oscurecer las claras.

#### <span id="page-92-0"></span>**Escala de grises**

Tonalidades de gris disponibles para copiar fotografías.

#### **LCD (pantalla de cristal líquido)**

La pantalla del equipo que presenta los mensajes interactivos durante el proceso de programación en pantalla y que muestra la fecha y la hora cuando el equipo está inactivo.

#### **Modo Menú**

Modo de programación para cambiar la configuración del equipo.

#### **OCR (reconocimiento óptico de caracteres)**

La aplicación de software ScanSoft™ PaperPort™ 11SE con OCR o Presto!<sup>®</sup> PageManager® convierte las imágenes de texto en texto que puede ser modificado por el usuario.

#### **Resolución**

El número de líneas verticales y horizontales por pulgada.

#### **Escaneado**

El proceso de envío de la imagen electrónica de un documento en papel al ordenador.

#### **Configuración temporal**

Es posible seleccionar una serie de opciones para cada copia sin necesidad de modificar la configuración predeterminada.

#### **Lista de configuración del usuario**

Informe impreso que muestra la configuración actual del equipo.

# **Índice F**

# **A**

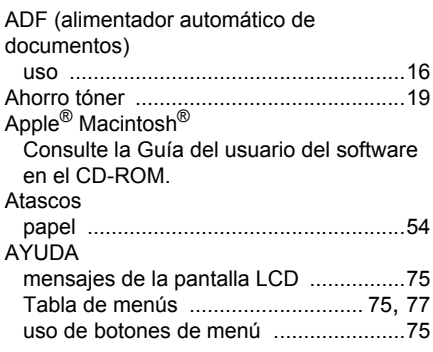

## **B**

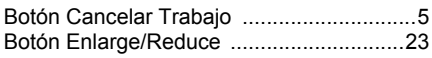

# **C**

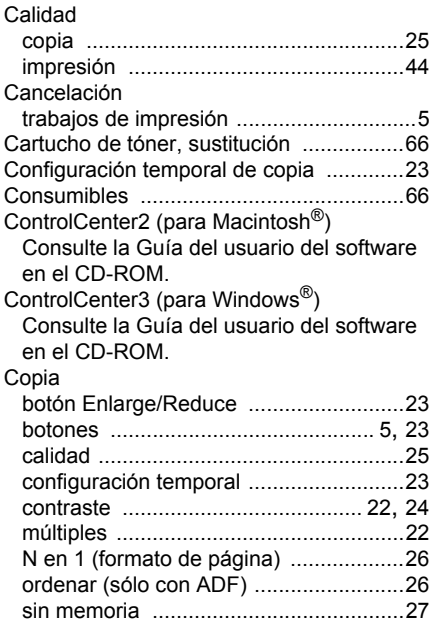

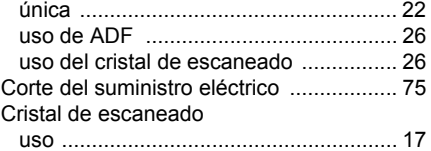

## **D**

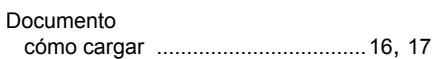

## **E**

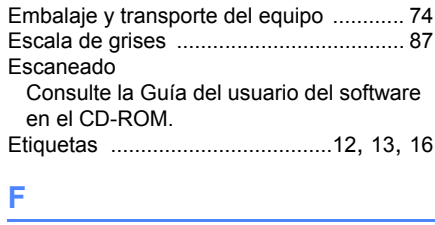

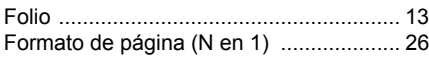

## **I**

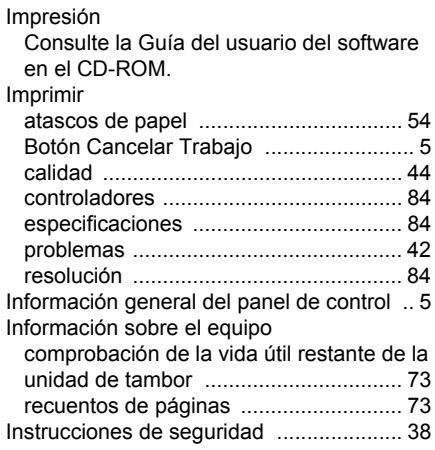

# **L**

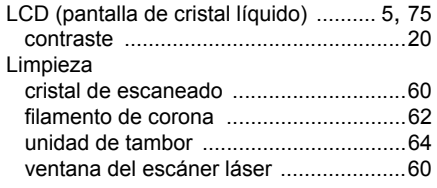

# **M**

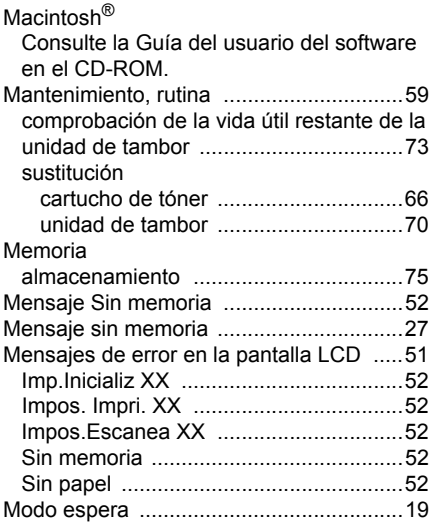

# **N**

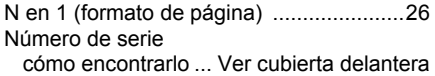

## **O**

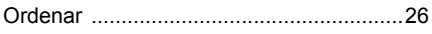

## **P**

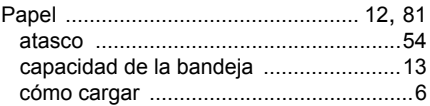

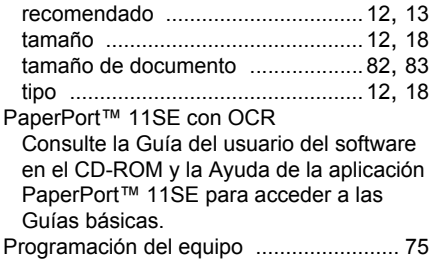

# **R**

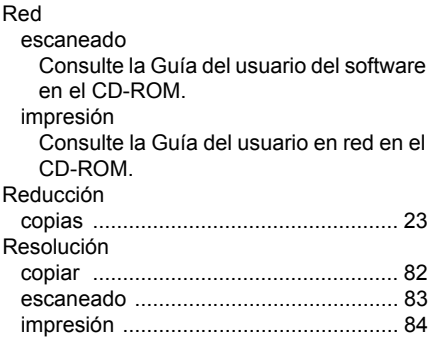

# **S**

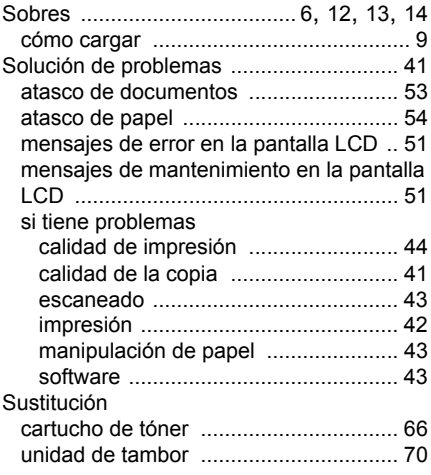

## **T**

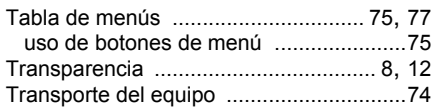

## **U**

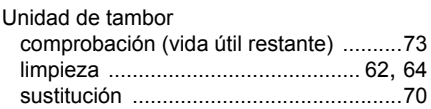

# **V**

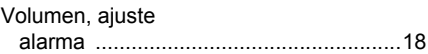

# **W**

Windows®

Consulte la Guía del usuario del software en el CD-ROM.

# **brother.**

Este equipo únicamente puede utilizarse en el país en el que se ha adquirido. Las compañías locales Brother o sus distribuidores únicamente ofrecerán soporte técnico a aquellos equipos que se hayan adquirido en sus respectivos países.